Министерство образования Российской Федерации  $\_$ 

САНКТ-ПЕТЕРБУРГСКИЙ ГОСУДАРСТВЕННЫЙ ПОЛИТЕХНИЧЕСКИЙ УНИВЕРСИТЕТ

**\_\_\_\_\_\_\_\_\_\_\_\_\_\_\_\_\_\_\_\_\_\_\_\_\_\_\_\_\_\_\_\_\_\_\_\_\_\_\_\_\_\_\_\_\_\_\_\_\_\_\_\_\_\_\_** 

*Кафедра "Предпринимательство и коммерция"* 

# ИНФОРМАТИКА

## ОСНОВЫ РАБОТЫ В MICROSOFT WINDOWS И INTERNET

*Методические указания по выполнению лабораторных работ*

> Санкт-Петербург Издательство СПбГПУ 2003

УДК 681.3

**Информатика. Основы работы в Microsoft Windows и Internet**: Метод. указания по выполнению лабораторных работ / Н.В. Павлов, Е.О. Попов. СПб.: Изд-во СПбГПУ, 2003. 55 с.

Соответствует государственному образовательному стандарту направлений 522000 – Коммерция, 521600 – Экономика.

Набор предлагаемых заданий охватывает основные приемы работы с одной из наиболее распространенных операционных систем. Каждая лабораторная работа ориентирована на решение конкретных задач, которые чаще всего встречаются у пользователей как при изучении целого ряда дисциплин, так и в профессиональной деятельности.

В начале каждой работы определяется ее цель. Затем кратко излагаются теоретические основы решения, дается задание и описывается последовательность его выполнения.

Рекомендуется студентам экономических специальностей, изучающим дисциплину «Информатика». Данные методические указания могут быть использованы студентами-дипломниками, аспирантами и экономистами, столкнувшимися с необходимостью работы на компьютере.

Табл.1. Ил. 3.

Печатается по решению редакционно-издательского совета Санкт-Петербургского государственного политехнического университета.

> © Санкт-Петербургский государственный политехнический университет, 2003

### **ВВЕДЕНИЕ**

Предлагаемый сборник лабораторных работ по дисциплине Информатика ориентирован на изучение основных приемов работы в операционной системе Microsoft Windows 9x (далее – Windows) и изучении наиболее часто используемых в повседневной офисной работе приложений. Общие принципы работы пользователей сохраняются и в системах Windows ME/2000/XP, хотя имеются незначительные отличия в интерфейсе и наборе стандартных приложений.

Структура сборника сформирована следующим образом. Вначале идет блок заданий по основам эффективной работы с компьютером. Вторая группа работ связана с освоением Internet. В конце даются работы, связанные с поиском информации в Internet. Такая структура позволяет наилучшим образом освоить материал, а также закрепить полученные знания и навыки.

В сборник включены подробные объяснения тех моментов, которые вызывают наибольшие трудности. Указаны типичные причины ошибок.

Если какой-то вопрос остался неясным, то выполнение последующих работ может оказаться невозможным!

Следует подчеркнуть, что данное пособие не может заменить собой учебник или курс лекций, так как здесь делается акцент на практические вопросы. Для более глубокого изучения рассмотренных вопросов рекомендуется любая популярная книга по описанным программным средствам

Самое главное, что необходимо помнить, приступая к изучению нового программного продукта: его пытались сделать для удобства пользователей.

 $***$ 

В описании используются следующие обозначения.

Меню → Файл → Открыть означает, что следует выбрать в меню пункт (опцию) Файл, в раскрывшемся подменю - опцию Открыть. Такое же обозначение используется и в случае, если на определенном шаге необходимо нажать кнопку в открывшемся окне или выбрать нужную страницу многостраничного окна. Например: Пуск  $\rightarrow$  Настройка  $\rightarrow$ Панель задач → Настройка меню → Дополнительно.

Полезные сведения, не связанные непосредственно с выполнением задания, выделены более мелким шрифтом.

#### Основные сведения по работе с MS Windows

Главное средство обеспечения удобного пользования компьютером - единство понятий и приемов работы со всеми программными средствами: узнаваемый внешний вид средств управления, общие принципы управления объектами. 1. При работе с компьютером используется понятие **текущий объект<sup>1</sup>**. Когда Вы видите Рабочий стол, один из значков на нем выделен цветом. Когда открыто меню, один его пункт также выделен. Если Вы работаете с текстом, то место, в которое вносятся изменения, отмечается мигающим курсором. Если видны папки диска, то значок одной из них изображает открытую папку. Если на экране несколько окон, то одно из них расположено сверху и отличается цветом от других. Все это значит, что в любой момент времени Вы где-то находитесь, работаете с каким-то объектом. Этот объект и называется текущим.

2. Windows ориентирован на **работу с мышью.** 

- $\bullet$ Обычно мышь перемещается правой рукой. Направления движения Вашей руки и указателя мыши совпадают. Вид указателя изменяется, чтобы показать, что Вы можете сделать в том или ином месте. Например, у границы окна он становится двухсторонней стрелкой, и Вы можете передвинуть рамку окна в нужную Вам сторону.
- $\bullet$ Если требуется «нажать кнопку» (например, Пуск), то указатель мыши подводят к этому объекту, нажимают и отпускают левую кнопку мыши (выполняют щелчок мышью по кнопке).
- Если Вы щелкните по кнопке Пуск, появляется меню. Убрать его можно, если щелкнуть по свободной области рабочего стола.
- Если требуется выделить объект (например, значок на рабочем столе), то щелкают мышью по нему. Он при этом изменяет цвет. Если теперь нажать клавишу Enter, то выделенный объект **откроется<sup>2</sup>** (так можно запустить программу или просмотреть документ).
- Другое применение левой кнопки перетаскивание объектов. Лист бума- $\bullet$ ги или скрепку можно передвинуть по столу указательным пальцем. Действия мышью аналогичны. Нажмите кнопку мыши, когда указатель находится над значком на рабочем столе. Перемещайте мышь, не отпуская кнопки. Отпустите кнопку, когда значок переместится на нужное Вам место.

Не увлекайтесь перетаскиванием файлов и папок. Малейшая ошибка может привести к тому, что они окажутся в неизвестном Вам месте. Кроме того, при перетаскивании может произойти перемещение, копирование, соз-

Объект в данном случае - конструкция, с которой работает пользователь, задавая ее свойства и выполняя над ней определенные действия. Система Windows основана на широком использовании объектов. К объектам относятся окна, кнопки, файлы, папки, абзацы текста, отдельные символы текста.

Открытие объекта – перевод объекта в состояние, когда можно увидеть его состав или изменить объект (например, откорректировать документ Word). Закрытие объекта после просмотра или корректировки - важное действие, обеспечивающее более высокую сохранность объекта. Например, закрытый файл документа находится на диске. Вероятность его порчи при сбое компьютера гораздо меньше, чем открытого документа.

**дание ярлыка. Это зависит от ситуации (перетаскивание в другую папку, на другой диск, на рабочий стол) и от операционной системы. Для обеспечения управляемости этих действий лучше пользоваться буфером обмена.** 

- ♦ Щелкнув по некоторому объекту или области экрана правой кнопкой мыши, Вы увидите **контекстное меню** со списком основных действий, которые можно сделать с этим объектом или в этом месте. Например, щелчок правой кнопкой по папке выведет меню с пунктами Переименовать, Удалить и т.д. Щелчок по окну содержимого папки в том месте, где нет файлов, выведет меню с пунктами Создать, Вставить и т.д.
- ♦ Еще одно типовое действие с мышью **двойной щелчок.** Он вызывает открытие объекта или вход в программу. Следует подвести мышь к нужному значку (например, Мой компьютер) и быстро щелкнуть левой кнопкой два раза строго по одному и тому же месту**<sup>3</sup>** .

**3.** Для **работы с файлами и папками** обычно используется программа Проводник, вызываемая через Пуск → Программы → Проводник<sup>4</sup>.

**4.** Для **выделения нескольких объектов** в Проводнике и других программах можно выделить первый из них, а затем выполнить одно из следующих действий:

- ♦ нажать клавишу Shift и щелкнуть по последнему объекту (выделяются все объекты между первым и последним);
- нажать клавишу Ctrl и щелкать по каждому из нужных объектов (выделяются только указанные объекты в любом порядке). Повторный щелчок снимает выделение.

**5.** Чтобы выделить несколько объектов, можно также выполнить действия, показанные на рис.1.

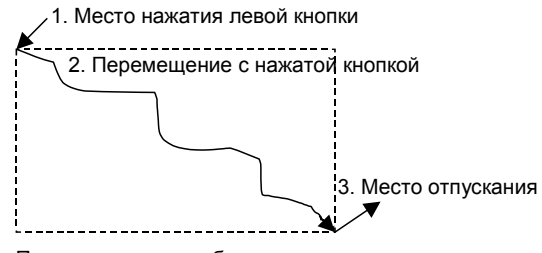

Пунктирная рамка области выделения

Рис.1. Задание области выделения

Объекты, попавшие в область выделения, становятся выделенными. Их можно, например, одновременно переместить на новое место.

**<sup>3</sup>** Открытие Моего компьютера означает открытие окна, <sup>в</sup> котором можно увидеть объекты, входящие в компьютер. Закрыть окно можно, щелкнув по кнопке **<sup>Х</sup>** <sup>в</sup> правом верхнем углу этого окна. **<sup>4</sup>** Можно пользоваться <sup>и</sup> другими программами управления файлами.

Разные программы используют различные способы выделения: когда объект полностью попал в область; когда объект хотя бы частично попал в область. Будьте внимательны.

6. Перемещение и копирование предварительно выделенных объектов выполняются с помощью буфера обмена. Это виртуальная<sup>5</sup> область, где может временно храниться один объект или один набор объектов любого размера: символ, слово, абзац, текст, рисунок, набор выделенных файлов, полное содержимое жесткого лиска

Стандартные действия с буфером обмена:

- копировать стереть старое содержимое буфера и запомнить копию выделенного объекта (объектов);
- вырезать переместить выделенное в буфер;
- вставить скопировать содержимое буфера в выделенное место. Это действие можно выполнять неоднократно.

Эти действия можно выполнить с помощью контекстного меню<sup>6</sup>.

• Поскольку буфером обмена пользуются достаточно часто, полезно запомнить сочетание т.н. горячих клавиш для выполнения действий с ним. В Windows и большинстве приложений MS Office (кроме MS Word) используются сочетания клавиш CTRL+ $X^7$  для вырезания, CTRL+C для копирования CTRI  $+V$  лля вставки

7. Удаление объектов производится путем их выделения и нажатия клавиши Delete. Можно также выбрать в контекстном меню опцию Удалить. Удаленные файлы помещаются в специальную область - Корзину<sup>е</sup>

8. Если требуется что-то ввести с клавиатуры, то в нужном месте производят щелчок, и там появляется мигающая полоска - курсор.

Выключение компьютера после занятий не требуется. Вы должны закрыть все свои программы, оставив на экране пустой Рабочий стол. Если же возникнет необходимость выключения или перезагрузки, лучше позвать преподавателя.

Выключение компьютера можно производить только через

#### Пуск → Завершение работы → Выключить компьютер → ОК.

5 Понятие виртуальный объект означает, что этого объекта не существует, но пользователь может с ним работать.

7 Это означает, что требуется

- нажать и удерживать клавишу CTRL;  $\bullet$
- нажать и отпустить клавишу латинской буквы Х;
- отпустить клавишу CTRL.
	- в пустны леквины, с таки и по умолчанию, но может быть изменен.

<sup>&</sup>lt;sup>6</sup> В MS Office 2000 появилась новая возможность временного хранения фрагментов документа - буфер обмена Office. Специальная панель инструментов позволяет выбирать между двенадцатью последними помещенными в него фрагментами. Каждый из этих фрагментов представляется в виде пиктограммы, соответствующей приложению, из которого он был взят.

### ЛАБОРАТОРНЫЕ РАБОТЫ

#### 1. Система Windows

#### Цель работы - освоить стиль работы с Windows

#### Общие сведения

Операционная система Windows предназначена для обеспечения работы пользователя с программами и программ с оборудованием. Программы, которыми пользуются экономисты, обычно являются средствами создания документов или обработки данных.

Система Windows основана на концепции модели офиса. Главное место в нем занимает Рабочий стол. На его «поверхности» располагаются объекты<sup>9</sup>. Мой компьютер, Сетевое окружение, папка<sup>10</sup> Мои документы<sup>11</sup> и Корзина для бумаг.

Через объект Сетевое окружение можно войти в другие компьютеры, объединенные в сеть.

Папка Мои документы предлагается по умолчанию для хранения созданных пользователем файлов. Ее нельзя удалить.

Корзина для бумаг, в полном соответствии со своим названием, служит для хранения ненужных документов. Главная ее особенность в том, что удаленные, «выброшенные» документы можно оттуда извлечь.

В Моем компьютере имеются диски для хранения данных и программ их обработки, а также папки со средствами настройки, например - папка Принтеры.

Обычно компьютер имеет жесткий диск большого размера, на котором можно хранить тысячи программ и документов<sup>12</sup>. Проблема хранения аналогична созданию библиотеки: требуется организовать картотеку или разложить единицы хранения по полкам так, чтобы их было легко

<sup>&</sup>lt;sup>9</sup> Работа Windows основана на концепции **объекта**, под которым понимается любая конструкция, с которой можно работать. Объектами являются диски, райлы, ярлыки, окна, рабочий стол, мой компьютер, корзина для бумаг.<br>10 Папиз сервера и стол, мой компьютер, корзина для бумаг.

Папка - средство организации файлов (программ и данных). Кроме файлов, может содержать другие папки, что позволяет организовать сложную структуру папок, напоминающую дерево.<br>11 июля

На самом деле папка Мои документы находится в Моем компьютере на жестком диске. Здесь ее погическое место (она показывается не там, где находится на самом деле), более соответствующее концепции рабочего стола.<br><sup>12</sup> Windows и Microsoft Office имеют в сумме свыше 4000 файлов.

находить. Готовые покупные программы, как правило, располагаются автоматически, а расположение документов – дело пользователя.

Здесь проявляется его индивидуальность. Если он небрежен, то и его стол и экран компьютера будет «завален» документами, которые часто теряются в этой куче, а после окончания работы документы закидываются куда попало. Если же пользователь аккуратен, то на его столе нет ничего лишнего, документы, которые не нужны в данный момент, «разложены по полочкам», ненужные - удалены, корзина для бумаг пуста. Этот пользователь не жалеет времени на то, чтобы пересматривать содержимое своих полок, убрать ненужный хлам и разложить все поудобнее. В результате он работает быстрее и эффективнее.

**Изучение информатики не гарантирует, что Вы станете аккуратнее. Оно лишь даст Вам в руки инструмент для ведения картотеки, переноса и удаления документов, работы с ними.** 

Важным типом объектов являются ярлыки для документов и программ. **Ярык** – средство запуска программы, открытия документа, папки, диска. Он отличается маленькой стрелкой в левой нижней части значка. Ярлык – это небольшой файл с расширением .lnk, содержащий, в частности, путь к запускаемой программе или открываемому документу. Ярлыки можно увидеть на Рабочем столе.

Запустить программу или открыть документ можно и с помощью **Главного меню**, которое открывается при нажатии кнопки Пуск. Фактически, оно тоже содержит ярлыки.

#### **Работа с папками и документами в Проводнике**

С папками и документами рекомендуется работать с помощью программы Проводник. Для его открытия следует выбрать Пуск  $\rightarrow$  Программы  $\rightarrow$  Проводник. Закрыть программу можно с помощью кнопки **X**.

Окно Проводника обычно разбито на две части. В левой показана логическая структура компьютера, а в правой – содержимое текущей папки. В верхней части находится меню, где можно выбрать нужное действие.

Работа с левым окном Проводника сводится к перемещению изображения с помощью линейки прокрутки**<sup>13</sup>**.

Такие линейки могут быть вертикальными и горизонтальными и используются, когда изображение или текст не помещаются в отведенном ему месте. Линейки имеют на концах кнопки со стрелками. При щелчке по ним видимая часть изображения перемещается. Например, при щелчке по нижней кнопке (со стрелкой вниз), становится видимой ни-

**<sup>13</sup>** Такие линейки широко используются <sup>и</sup> <sup>в</sup> других приложениях.

жележащая часть изображения, то есть Вы как бы переводите свой ВЗГЛЯЛ ВНИЗ

Можно перетаскивать мышью «движок» линейки («выступающую» часть). Эти движения также соответствуют перемещению поля зрения. Наконец, можно щелкнуть по части, находящейся между движком и кнопкой. Тогда произойдет перемещение на размер экрана (на «страницу»), то есть в поле зрения появится новая часть изображения.

Полезным инструментом в левой части окна Проводника являются квадратики с символом + (или -). Если щелкнуть по такому квадратику, то появятся (или скроются) детали дерева папок.

Справа видно содержимое текущей папки. Она может содержать файлы данных, программы и другие папки.

#### Задание

- Освойте и продемонстрируйте умение работать с папками.
- Создайте ярлыки для запуска программ и открытия документов.
- Освойте работу с Главным меню.

#### Порядок выполнения работы

1. Изучите сведения о Windows, приведенные во введении. Это лучше делать перед компьютером, пробуя выполнять описываемые действия. 2. Файлы пользователей необходимо хранить в папке

#### C:\USER\AAAAAAAA\BBBB B 14.

где АААААААА - фамилия преподавателя, BBBB\_B - номер Вашей группы (например, 1077 1).

#### Файлы документов, находящиеся в других папках, периодически удаляются.

Создайте папку для хранения Ваших файлов. Для этого

- $\leftrightarrow$  вызовите Пуск  $\rightarrow$  Программы  $\rightarrow$  Проводник;
- найлите в Проволнике Рабочий стол (этот виртуальный объект находится на самом верху левого окна Проводника. Все объекты располагаются на Рабочем столе).
- найдите на рабочем столе Мой компьютер, сделайте его текущим объектом, щелкнув по нему мышкой;

<sup>14</sup> Диски обозначаются латинской буквой с двоеточием. Обратная косая черта обозначает папку.

- ♦ сделайте текущим диск С:, находящийся в Моем Компьютере;
- ♦ проверьте, есть ли на диске С: папка User. Если нет, создайте ее, щелкнув правой кнопкой мыши на свободной области в правой части окна Проводника и выбрав в контекстном меню пункт Создать  $\rightarrow$ Папку. Затем переименуйте вновь созданную папку в User **<sup>15</sup>**.

**Для перехода от латинских букв к русским и обратно используется комбинация клавиш Ctrl+Shift или Alt+Shift. Установленный язык можно проверить по значку в правой нижней части экрана (Ru или En).** 

**Нажатие и отпускание клавиши ALT приводит к тому, что текущим объектом становится меню текущего окна. Выйти из этого состояния можно, щелкнув мышкой по тексту или нажав клавишу ESC.** 

- ♦ Откройте папку User и проверьте, есть ли в ней папка, названная по фамилии преподавателя (латинскими буквами). При ее отсутствии создайте ее, повторив вышеуказанные действия;
- ♦ в папке, названной по фамилии преподавателя, создайте папку, названную по номеру Вашей группы.

**3.** Потренируйтесь в создании, перемещении, переименовании и удалении папок. Эти действия лучше выполнять с помощью буфера обмена, управляя работой через контекстное меню.

- ♦ Создайте в Вашей папке три новые папки, обозначив их A, B и С;
- ♦ переместите папку А в папку B;
- ♦ скопируйте папку С в папку A;
- ♦ переименуйте папку А в папку ABC;
- удалите папку С, затем В;
- переместите документы из указанного преподавателем места в собственную папку.
- **4.** Откройте скопированный документ для просмотра и редактирования.

Windows позволяет открывать документы двойным щелчком мыши, так как «знает», какая программа нужна для открытия файлов различных типов.

Найдите в Проводнике сохраненный Вами файл и откройте его. Если все прошло успешно, закройте окно Word.

**5.** Создайте ярлык для запуска Word на рабочем столе. Для этого выполните следующие действия **(будьте очень внимательны!):**

**<sup>15</sup>** Для переименования требуется, чтобы <sup>в</sup> названии папки находился мигающий курсор. Этого можно добиться, выбрав в контекстном меню названия папки пункт Переименовать. **Выделенный фрагмент текста будет заменен первым же введенным с клавиатуры символом.** 

♦ найдите с помощью Проводника файл программы Word. Это файл

#### **С:\Program Files\Microsoft Office\Office\Winword.exe ;**

- ♦ скопируйте его в буфер обмена;
- ♦ в контекстном меню Рабочего стола выберите Вставить ярлык;
- в контекстном меню вновь созданного ярлыка выберите пункт Свойства и посмотрите, какие свойства содержит ярлык;
- ♦ закройте окно свойств ярлыка;
- запустите Word с помощью нового ярлыка, дважды щелкнув по нему мышкой.

**6.** Создайте ярлык для документа. Повторите действия п.5, начав с копирования файла документа, находящегося в Вашей рабочей папке.

**7.** Создайте ярлык для Вашей рабочей папки. Он удобен тем, что позволяет сразу открывать папку, не вызывая Проводник. Действия аналогичны п.5.

**8.** Создайте ярлык для автоматического открытия Word или документа Word при запуске Windows.

Чтобы при включении компьютера сразу запускался Word или открывался документ, соответствующий ярлык необходимо поместить в подменю Пуск  $\rightarrow$  Программы  $\rightarrow$  Автозагрузка. Для этого:

- ♦ выберите, что Вы будете открывать: программу Word или файл документа;
- ♦ скопируйте выбранный объект в буфер, как указано в п. 5 или 6;
- откройте подменю Автозагрузка (Пуск  $\rightarrow$  Настройка  $\rightarrow$  Панель задач и меню "Пуск"  $\rightarrow$  Настройка меню  $\rightarrow$  Дополнительно  $\rightarrow$ Программы  $\rightarrow$  Автозагрузка);

После нажатия на кнопку Дополнительно откроется окно, напоминающее Проводник. Структура папок будет соответствовать структуре главного меню. Однако не все пункты главного меню можно изменять таким образом. Вы не сможете изменить, например, подменю Настройка.

- ♦ вставьте ярлык в папку Автозагрузка;
- ♦ выйдите из режима настройки меню, нажимая кнопки OK или закрывая окна;
- ♦ перезапустите компьютер, чтобы убедиться в том, что ярлык работает. Выберите Пуск  $\rightarrow$  Завершение работы...  $\rightarrow$  Перезагрузить компьютер  $\rightarrow$  OK. При запуске компьютера должен открываться Word.
- **9. Удалите все созданные ярлыки.** Хотя создание ярлыков значитель-
- но ускоряет поиск и открытие документов и запуск программ, широкое

их использование в учебной лаборатории не рекомендуется, так как перегруженный рабочий стол затрудняет работу других студентов.

#### Результаты работы

- Личная папка для сохранения файлов.
- Умение ориентироваться и выполнять вышеперечисленные действия на Рабочем столе и в папках компьютера.
- Умение создавать ярлыки и работать с ними.

#### Дополнительное задание

- Отформатировать дискету.
- Сделать загрузочную (системную) дискету.

#### Указания к дополнительному заданию

Форматирование дискет нужно выполнять периодически для продления срока их службы. Все данные на дискете при этом пропадают. Выберите в контекстном меню гибкого диска, обозначенного как Диск 3,5 (А:) пункт Форматировать... Выберите полное форматирование, без метки, без копирования системных файлов, с отчетом. Если в отчете видно, что на дискете остались плохие блоки, повторите форматирование. Но на такую дискету не стоит записывать ценные данные. Если же плохие блоки остались и после повторного форматирования, дискету лучше сразу выбросить.

Загрузочная дискета, которая поможет «оживить» Windows при сбое, должна быть у каждого владельца персонального компьютера. Чтобы создать ее, вставьте в дисковод чистую форматированную дискету и выберите Пуск  $\rightarrow$  Настройка  $\rightarrow$  Установка и удаление программ  $\rightarrow$ Загрузочный диск.

#### 2. Работа в локальной сети

Цель работы - освоить работу в локальной сети под управлением Windows

#### Общие сведения

Компьютерная сеть - это два или более компьютеров, обладающих устройствами и средствами для передачи данных между ними. Сети делятся на глобальные и локальные. **Локальная сеть<sup>16</sup> –** это несколько компьютеров, объединенных между собой и расположенных в пределах одной или нескольких комнат.

**Топология –** метод физического соединения компьютеров в сеть.

В настоящее время широко используются две топологии: шинная **17** и звездообразная**<sup>18</sup>**.

В **шинной топологии** кабель идёт от компьютера к компьютеру, связывая их в цепочку (рис.2). Сети, построенные по шинной топологии, более дешевы, однако разрыв любого сегмента кабеля приводит к неработоспособности сети.

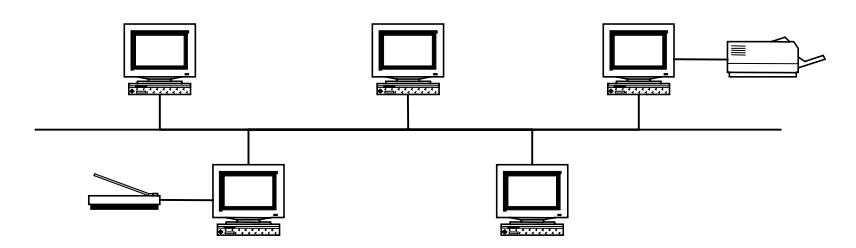

Рис.2. Шинная топология сети

При **звездообразной топологии** каждый компьютер подключаются к сетевому концентратору **<sup>19</sup>**, через который и осуществляется соединение (рис.3).

По своей логической организации **20** сети делятся на одноранговые и с выделенным сервером.

Сеть, в которой ресурсы каждого компьютера могут быть доступны другим пользователям, называется **одноранговой.**

**Сервер –** компьютер, предоставляющий свои ресурсы другим пользователям. Различаются файл-серверы, серверы печати, серверы баз данных и др. Компьютер, который обслуживается сервером, называется **клиентом.** В одноранговой сети каждый компьютер является одновременно и сервером, и клиентом.

**Сетевой протокол –** стандартизированный способ обмена информацией между компьютерами.

<sup>&</sup>lt;sup>16</sup> В литературе часто используется сокращение LAN – Local Area Network.<br><sup>17</sup> Bus topology.<br><sup>18</sup> Star topology.<br><sup>19</sup> Hub.<br><sup>20</sup> **Логическая организация сети** – вид сети с точки зрения программиста.

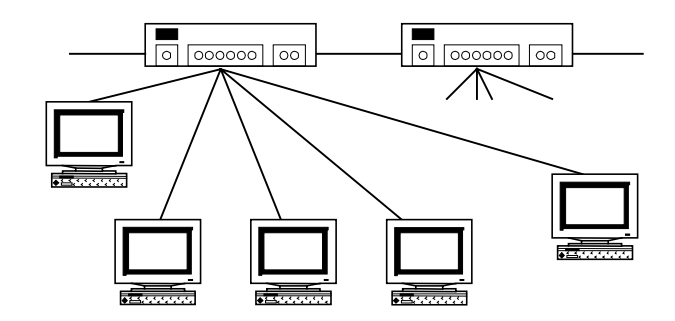

Рис.3. Звездообразная топология сети

Сетевые протоколы имеют несколько уровней, причем стандартизация более высока на низших уровнях. Нижний уровень - физический - определяет вид разъемов, проводов, устройств связи. Следующий уровень - логический. На верхних уровнях задается, как осуществляется доступ к ресурсам. Например, в Проводнике есть объект Сетевое окружение, открыв который можно увидеть подключенные компьютеры и их общие ресурсы.

Объединение сетевой топологии и сетевого протокола называется сетевой архитектурой. Сейчас в локальных сетях набольшее распространение получили сетевые архитектуры, основанные на стандарте Ethernet.

#### Задание

- Определите, к какому типу сети относится сеть учебной лаборатории  $\bullet$ (к какому типу сети подключен компьютер у Вас на работе).
- Узнайте, какие протоколы применяются для работы в вашей локаль- $\bullet$ ной сети.
- Освойте и продемонстрируйте умение пользоваться сетевыми ресур- $\bullet$ сами и предоставлять их другим пользователям.

#### Порядок выполнения работы

1. Тип топологии сети определить довольно просто, достаточно взглянуть на провода, подключенные к задней стенке компьютера.

• Если кабель похож на кабель телевизионной антенны и к компьютеру подходят два кабеля, соединяющиеся на «тройнике», подключенном к сетевой карте, и каждый кабель идет только до соседнего компьютера, то это шинная топология.

• Если к компьютеру подходит один кабель, в котором видны несколько проводов (витые пары), и на стене лаборатории имеется хотя бы одна коробка с мигающими лампочками (hub), то это «звезда». В последнем случае кабели образуют толстые пучки.

2. Чтобы узнать, какие протоколы использует ваша сетевая карта, выполните следующее:

- выберите Пуск > Настройка > Панель управления > Сеть.
- На закладке Конфигурация приведен список установленных на вашем компьютере сетевых плат, сетевых протоколов, клиентов и служб, обеспечивающих связь с другими компьютерами и предоставляющих ресурсы другим пользователям.
- Изучите закладку Идентификация, где прописывается рабочая группа, имя машины и описание машины в сети.

Пользуйтесь только кнопкой меню Свойства и Закрыть (крестик). Не производите никаких изменений и не делайте сохранения изменений. Настойка сетевой платы и сетевых протоколов выходит за рамки данного курса, хотя и не представляет особой сложности. Так что данный вопрос изучайте самостоятельно на своей домашней локальной сети.

3. Запустите Проводник и выберите Сетевое окружение. Сетевые ресурсы просматриваются так же, как и ресурсы собственного компьютера:

- щелкните значок Сетевое окружение;
- на экране появятся компьютеры вашей рабочей группы. Для просмотра общих ресурсов этих компьютеров откройте их как обычные папки. Для просмотра всех доступных в сети ресурсов дважды шелкните значок Вся сеть.

Если сеть недоступна, то перезапустите машину (Пуск -> Завершение работы... → Перезагрузить компьютер → ОК), введя имя пользователя и сетевой пароль. Их следует уточнить у преподавателя.

- 4. Предоставление сетевых ресурсов:
- В программе Проводник для Вашей рабочей папки выберите в контекстном пеню пункт Доступ...
- установите свойство Общий ресурс;
- переключатель Тип доступа установите в положение Только чтение (это убережет Ваши данные от порчи другими пользователями). В поле Заметки можно поместить небольшой комментарий или описание папки.

Не следует увлекаться использованием пароля. Он действует только на пользователей, открывающих ее с других компьютеров.

• Проверьте доступ к Вашей папке с другого компьютера.

5. Произведите копирование файлов из общих папок других компьютеров. Продемонстрируйте результат работы преподавателю.

6. Уберите общий доступ к Вашей папке.

#### Результат работы

Умение пользоваться сетевыми ресурсами компьютера и предоставлять их.

#### 3. Работа с файловыми менеджерами

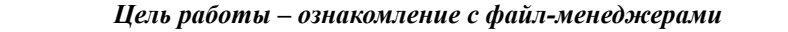

#### Общие сведения

Рассмотрим наиболее распространенные файловые менеджеры, предназначенные для работы в операционных системах семейства Windows.

Вначале дадим краткую характеристику Проводнику<sup>21</sup> - файл-менеджеру. который поставляется с Windows. К числу его достоинств можно отнести достаточную гибкость, доступность (Проводник всегда можно вызвать из контекстного меню кнопки Пуск), стандартность интерфейса пользователя, «встроенность» в Windows: многие программы (например, архиваторы) запускаются из контекстного меню в Проводнике).

Недостатком можно считать неудобство работы с двумя папками одновременно (этот режим хорош для копирования и переноса файлов). Для того, чтобы открыть одновременно две папки (из одной берутся файлы, в другую - переписываются), приходится открывать два Проводника одновременно и вручную устанавливать размеры и положение их окон.

В настоящее время существует ряд программ-оболочек<sup>22</sup> различных производителей, позволяющих осуществлять работу с файлами более просто и наглядно.

Современные файл-менеджеры, как правило, представляют собой семейство Norton Commander (NC) с двухоконным интерфейсом. Среди них широко из-BecTHLIE NC for Windows, DiscoCommander, WinNavigator, Windows Commander, FAR Manager, а также не столь популярные, но заслуживающие внимания Enriva Voyager, Frigate.

<sup>&</sup>lt;sup>21</sup> Windows Explorer.

<sup>22</sup> Оболочка - программа, помогающая работать с операционной системой: копировать файлы, работать с папками, архивами, вводить команды. Поскольку основные функции оболочек - работа с файлами, их иногда называют просто файл-менеджерами, хотя функции оболочки шире, чем работа с файлами.

Основными преимуществами файл-менеджеров для Windows являются:

- ♦ поддержка длинных имен файлов и папок**<sup>23</sup>**;
- полная поддержка работы с сетевыми устройствами;
- ♦ работа с архивами как с папками**<sup>24</sup>**;
- ♦ возможность просмотра русскоязычных файлов как в DOS-, так и в Windows-кодировке;
- возможность полноценной работы на русском и английском языках;
- возможность запускать набор смешанных DOS и Windows команд из меню пользователя;
- быстрый просмотр графических файлов;
- возможность свободно менять размер окна, число строк и колонок в панелях, шрифты;
- ♦ возможность связи с удаленным компьютером по Internet в режиме FTP**<sup>25</sup>** клиента;

**Windows Commander** (**www.ghilsler.com**) – чрезвычайно мощная оболочка, по обилию функций с ней может сравниться лишь пакет FAR. Эта оболочка также обладает широкими возможностями настройки. Например, при желании ее легко «превратить» в почти точную копию Norton Commander. Конфигурация системы определяется в диалоговом окне Configuration, где находится более десятка закладок. В то же время Windows Commander отличается исключительно хорошо продуманной организацией меню и диалоговых окон, и – что немаловажно – стабильностью работы.

Windows Commander позволяет применять метод «перетаскивания» для выполнения самых различных операций. Имеются широкие возможности поиска. Например, файл можно искать не только по имени или содержащемуся в нем тексту, но и по многим другим характеристикам. Существует возможность сохранить условия поиска. Можно обрабатывать архивные файлы, представляя их в виде папок, причем в пакете реализованы собственные средства для обработки архивов формата ZIP, RAR, CAB.

Еще одна очень полезная «мелочь» – команды, вводимые в командной строке, сохраняются в ниспадающем списке.

Windows Commander имеет собственный очень хороший «просмоторщик» Lister, но не имеет собственного встроенного текстового редактора, в отличии, например, от FAR. Lister автоматически определяет тип и кодировку файла, выбирая для него соответствующий шрифт и способ отображения; может просматривать графику.

Недостатком пакета является неудобство запуска программ, рассчитанных на текстовый режим DOS.

**<sup>23</sup>** До появления Windows 9x имя файла или папки могло состоять только из 8 символов, включая только латинские буквы, цифры и символ подчеркивания («\_»). Теперь длина имени может достигать 256 символов, включая русские

буквы, пробелы <sup>и</sup> некоторые специальные символы. **<sup>24</sup>** Часто встречаются синонимы этого понятия папка: директорий, каталог. **<sup>25</sup>** File Transfer Protocol – протокол, используемый <sup>в</sup> Internet для пересылки файлов между компьютерами.

**FAR manager (www.rarlab.com)**. На сегодняшний день новая версия FAR 1.7х обладает функциональными возможностями, не уступающими, а по многим параметрам и превышающими возможности широко известного DOS Navigator.

FAR обеспечивает поддержку русского языка, длинных имен, локальной сети Microsoft, а заодно и раскраску файлов в соответствии с типом содержащейся в них информации. Весьма полезен тот факт, что при перенесении русского текста в DOS-кодировке из окна редактирования FAR в какую-либо программу Windows текст будет автоматически перекодирован.

К другим интересным возможностям программы следует отнести мощные функции поддержки архивов с возможностью запуска запакованных программ. Программа может работать с большинством известных форматов (ZIP, RAR, ARJ, CAB).

В FAR имеется возможность переключения между собственными открытыми окнами нажатием Ctrl+Tab, что позволяет использовать более двух открытых панелей/окон одновременно, используя их для разных нужд. В программе также имеются команды для подключения, работы с сетевыми дисками и неплохой FTP клиент, позволяющий исследовать FTP сайты в обычной панели программы. При этом вы можете использовать команды копирования, удаления, просмотра, обновления файлов, создавать и удалять на сервере папки, видеть в панели описания FTP-файлов и многое другое.

В программе имеются специализированные средства поиска папок и быстрого перехода к определенным папкам по горячим клавишам. Имеются средства создания клавиатурных макрокоманд для переопределения стандартных клавиш FAR или создания новых.

Есть возможность мгновенного создания папок любого вложения (путем введения в диалоге создания папки текста типа dir1\dir2\dir3).

Однако программа содержит большое количество ошибок и ее работа не всегла стабильна

Disco Commander (**WWW.disco.ru**). Первый российский аналог Norton Соттандег в графическом режиме. В нем можно просматривать графику (кроме формата ТІҒҒ), работать с файлами внутри архивов. Имеется будильник, выводящий условленное сообщение в назначенное время (эта функция работает только если открыт сам Disco Commander). Имеется встроенный просмотр HTML<sup>26</sup> файлов. В целом, однако, возможности программы нельзя назвать широкими, а организацию работы очень удобной, особенно по сравнению с Windows Commander.

WinNavigator (**www.wnsoft.com**). Промежуточный вариант между Disco Commander и Windows Commander, оснашенный панелью инструментов (toolbar), и панелью дисков (drive bar), аналогичных button bar и drive buttons Windows Commander. Функционально эти панели у WinNavigator слабее аналогов.

NC for Windows. Переведя классический интерфейс NC на графический язык и даже дополнив его такими деталями, как toolbar, закладки и выпадающие списки, компания более никаких удобств пользователю не предложила. Вам не

<sup>&</sup>lt;sup>26</sup> Hypertext Markup Language - язык, используемый для создания гипертекстовых страниц Internet.

удастся просмотреть локальную сеть. Работа программ не всегда стабильна, но выглядит он аккуратнее своих конкурентов при всей простоте интерфейса.

**Enriva Voyager 98** (**www.enriva.com**). Достаточно близок к Windows Commander по функциональным возможностям. Можно выделить несколько файлов и нажатием кнопки на специальной панели произвести с ним некоторые действия (например, скопировать, переименовать или просмотреть), в том числе и открыть файлы в определенной программе.

**Frigate** (**www.winfrigate.com**). В программе есть встроенный просмотр графики (правда, ограниченного набора форматов), просмотр миниатюр, проигрывание анимированных gif-файлов и даже слайд-шоу. Можно назначить отдельный цвет различной информации на служебных панелях или воспользоваться несколькими встроенными утилитами, среди которых Записная книжка, Калькулятор, Информация о системе, Будильник, Отправка сообщения другому пользователю в локальной сети. Также интересна реализация идеи файловых групп. Файлы одной группы (например, архивы, исполняемые, графика, текстовые и др.) не только можно раскрасить в разные цвета, но и применить визуальную сортировку по группам. Состав групп настраивается.

В целом можно сказать, что идеальной оболочки не существует и каждый пользователь выбирает ту, которая более соответствует его задачам и вкусам. Поэтому полезно попробовать поработать с различными оболочками.

Новые программы поставляются в виде **дистрибутива** на дискете или CD. Для подготовки их к работе требуется **инсталляция,** при которой происходит распаковка и копирование файлов на жесткий диск, а также настройка параметров программы **<sup>27</sup>**. Инсталляция выполняется под управлением **Мастера,** запускаемого обычно как программа Setup.exe или Install.exe. Некоторые программы (особенно взятые прямо из Internet) поставляются в виде единственного самоинсталлирующегося файла с расширением .exe. После инсталляции во многих случаях требуется перезагрузка компьютера, выполняемая автоматически, после ввода подтверждения.

Необходимость инсталляции объясняется не только тем, что программу надо разархивировать и выбрать набор ее функций. Часто требуется установка файлов библиотек программ, регистрация программы в системе Windows**<sup>28</sup>**, добавление ярлыка в Главное меню или на рабочий стол, ввод серийного номера, подтверждающего законность приобретения программы.

При инсталляции часто можно выбрать ее вариант.

Обычная (типовая). Установка наиболее часто используемых компонентов. Данный тип установки рекомендуется для большинства пользователей, хотя некоторые удобные функции могут оказаться неработоспособными.

<sup>&</sup>lt;sup>27</sup> Программы, которые можно просто скопировать и запустить, встречаются теперь крайне редко.

Для этого в системе Windows имеется специальный файл - **реестр**.

- Портативная. Установка компонентов, которые обычно требуются для переносных компьютеров. Поскольку новые переносные компьютеры имеют достаточные быстродействие, емкость памяти и емкость жесткого диска, этот режим можно считать устаревшим.
- Минимальная. Установка минимально возможного числа компонентов, без которого невозможна работа приложения.
- Полная. Этот вариант вводится достаточно редко, в основном для небольших программ
- Выборочная. Самостоятельный выбор устанавливаемых дополнительных компонентов. Если не булет выбрано никаких лобавочных компонентов. будут установлены только те компоненты, которые выбраны по умолчанию. При необходимости установки нестандартных компонентов следует выбрать данный тип установки и убедиться, что они были включены в список устанавливаемых компонентов

Обычно дополнительные компоненты можно установить и позже, после инсталляции, с помощью Пуск → Настройка → Панель управления → Установка и удаление программ.

Для удаления программ (деинсталляции) можно воспользоваться Пуск → Настройка → Панель управления → Установка и удаление программ<sup>30</sup>. Далее следует выбрать удаляемую программу из списка и нажать кнопку ее удаления. Кроме этого, удаление программ часто выполняется специально поставляемой и автоматически инсталлируемой программой Uninstall.exe. Наконец, в ряде случаев, удаление программы может выполнить и сама программа Setup.exe.

Увлекаться инсталляцией программ «на пробу» не следует, так как после деинсталляции ряд файлов и изменений в Windows остается. Иногда для того, чтобы вернуться к более старой, но более удобной программе, приходится заново инсталлировать Windows и все приложения.

#### Задание

- Скопируйте дистрибутивы программ файл-менеджеров в свою папку;  $\bullet$
- Инсталлируйте программы.
- Запустите программы, осуществите копирование, перемещение и  $\blacklozenge$ удаление файлов и папок.
- Сравните файл-менеджеры по предложенным критериям.
- Деинсталлируйте ненужные программы.

<sup>29</sup> Если на жестком диска Вашего компьютера достаточно места, рекомендуется пользоваться выборочной установкой с выделением всех компонентов. 30 Это можно сделать только с программами, которые были зарегистрирова-

ны Windows при инсталляции.

#### Порядок выполнения работы

1. Создайте с помощью Проводника новую папку в своей рабочей папке. В Сетевом окружении выберите указанный преподавателем компьютер и скопируйте в новую папку дистрибутивы программ по указанию преподавателя (Windows Commander, Far, NC for Windows и др.).

2. Произведите инсталляцию файл-менеджеров. При этом не меняйте предлагаемого Мастером расположения программ. При возникновении вопросов обращайтесь к преподавателю.

3. Запускайте по очереди проинсталлированные файл-менеджеры и с их помощью выполняйте следующую работу: в своей рабочей папке создайте папки и файлы, скопируйте файл, группу файлов и папки, переместите, удалите файлы и папки.

4. Проведите сравнительный анализ файл-менеджеров по критериям:

- простота инсталляции;
- возможность поддержки длинных имен; возможность подключения сетевых дисков;
- назначение функциональных клавиш, примеры использования сочетаний клавиш Ctrl+..., Alt+..., Shift+...
- 5. Ответьте на следующие вопросы.
- Чем отличается удаление файлов с помощью Windows-ориентированных файл-менеджеров от DOS-ориентированных?
- Какой объем дискового пространства занимает ОС Windows (определить с помощью изучаемых программ)?
- Сколько файлов содержит папка Windows?

6. Проведите инсталляцию указанных преподавателем программ, например, WinZip, WinRar.

7. Осуществляйте поиск программы деинсталляции в следующей последовательности: в Главном меню; в окне установки и удаления программ; в папке дистрибутива. Если программа деинсталляции не найдена, попробуйте запустить программу Setup.

#### Результаты работы

- Умение инсталлировать и деинсталлировать программы.
- Обоснование выбора файл-менеджера, которым Вы будете пользоваться

#### Дополнительное задание

Установите или удалите дополнительные компоненты MS Office по указанию преподавателя.

#### Указания к дополнительному заданию

Чтобы установить дополнительные компоненты, надо использовать Пуск → Настройка → Панель управления → Установка и удаление программ, отметить приложение и нажать кнопку Добавить/Удалить. Затем выставить флажок у того компонента, который надо доинсталлировать в систему.

После выполнения работ следует обязательно восстановить исходный набор установленных компонентов.

#### 4. Архивация и архиваторы

Цель работы - освоение архивации файлов, создания резервных копий документов на дискете

#### Общие сведения

Емкость магнитных дисков и оперативной памяти постоянно растет, каналы передачи данных становятся все более мощными, и все же объем передаваемой и хранимой информации по-прежнему остается весьма значимым фактором, заставляющим использовать средства сжатия дан-**H**HX

Упаковка - компрессия, сжатие данных путем устранения избыточности. Обычно имеется возможность последующей распаковки - восстановления исходной информации без потерь.

Рисунки, тексты и программы имеют некоторую регулярность, благодаря чему могут быть записаны более компактно. Например, если каждый символ представляется одним байтом (формат, с которым работает Блокнот), то один определенный бит соответствует заглавным/строчным буквам, один - русским/латинским буквам. Поскольку строчные буквы идут группами, можно в начале такой группы указать специальным признаком, что начинаются строчные буквы, а затем запоминать каждую букву, «экономя» один бит. Получается запись типа:

#### <Признак заглавных букв>А<Признак строчных букв >РХИВАЦИЯ 31.

Конечно, реальные архиваторы используют более сложные алгоритмы, различающиеся скоростью работы и процентом сжатия данных.

<sup>31</sup> Здесь и далее угловые скобки означают некоторый фрагмент и в реальной записи не присутствуют. В данном случае <Признак заглавных букв> означает, что в запись текста вводится один или несколько байт, содержащих специальный код (признак).

Можно упаковать и программы. Они имеют такое же имя и расширение, что и неупакованные. При запуске они самораспаковываются и запускаются. Типовые форматы таких программ - PKLITE, LZEXE.

Архивация - слияние нескольких файлов или папок в единый файл - архив. Обычно при этом предусматривается и упаковка.

При выборе инструмента для работы с упакованными файлами и архивами следует учитывать два фактора: эффективность, т.е. оптимальный баланс между экономией дисковой памяти и производительностью работы, и совместимость, т.е. возможность обмена данными с другими пользователями, способность «понимать» наиболее распространенные архивные форматы, даже если эти форматы не самые эффективные. Совместимость, пожалуй, сегодня более важна, так как по достигаемой степени сжатия конкурирующие форматы и инструменты различаются на проценты (но не в разы), а вычислительная мощность современных компьютеров делает время обработки архивов не столь существенным показателем, как, скажем, десять лет назад.

Сегодня фактически стали стандартами лишь немногие из старых архивных форматов: ZIP, ARJ, RAR. Некоторые современные архиваторы позволяют ра-<br>ботать с новым форматом JAR<sup>32</sup>, который, хотя и был создан для специальных применений, может применяться и для работы с упакованными архивами общего назначения, так как методы сжатия аналогичны ZIP. Еще один формат, CAB, был предложен фирмой Microsoft. Средства для работы с ним входят в состав Windows<sup>33</sup>. Многие архиваторы, ориентированные на форматы ZIP и ARJ, позволяют также распаковывать САВ-архивы.<br>WinZIP. Условно-бесплатная утилита<sup>34</sup>, разработанная компанией Nico Mak

Computing. Это, наверное, самый знаменитый архиватор для Windows.

Программа имеет встроенные средства для манипулирования архивами и упакованными файлами в форматах ZIP, RAR, GZIP и CAB, а также позволяет подключать внешние модули для работы с ARJ, ARC и LZH-файлами. Все операции с архивами можно выполнять с помощью перетаскивания. Имеются функции создания самораспаковывающихся ЕХЕ-файлов, многотомных архивов на съемных носителях.

WinRAR. Разработанная российским программистом Евгением Рошалем утилита WinRAR позволяет работать с ZIP-архивами, но основным форматом для нее является RAR (также разработка Рошаля). Кроме того, есть возможность создавать самораспаковывающиеся ЕХЕ-архивы, а также использовать внешние программы для распаковки и просмотра архивов типа ARJ, LZH и CAB. Программа создает многотомные архивы лишь в формате RAR.

Формат RAR превосходит ZIP, ARJ и LZH по эффективности сжатия.

<sup>&</sup>lt;sup>32</sup> Java Archive.

за Хотя большинство пользователей на пользуется ими из-за их сложности.

за Стандартная программа.

#### **Задание**

- ♦ Создать несколько упакованных файлов с помощью ZIP и RAR архиваторов.
- ♦ Оценить эффективность различных способов архивации.
- ♦ Создать саморазархивирующийся архив.
- ♦ Создать многотомный архив.

#### **Порядок выполнения работы**

**1.** Проверьте, имеются ли на Вашем компьютере архиваторы WinZip, WinRar, программа Windows Commander. При необходимости инсталлируйте их, узнав у преподавателя местонахождение дистрибутивов.

**2.** Выберите файлы для упаковки, скопируйте их в свою рабочую папку. Требуется взять файлы следующих типов:

- рисунок (расширение .bmp);
- рисунок (расширение .jpg);
- $\bullet$  документ (расширение .pdf);
- ♦ текст формата Word (расширение .doc);
- ♦ программу (расширение .exe);
- ♦ других типов по указанию преподавателя. Размер файлов должен быть 10…50 Мбайт.
- **Пользуйтесь для копирования только буфером обмена. Перетаскивание мышкой запрещается!**

**3.** Осуществите архивацию каждого файла в отдельности и всей папки в целом различными способами.

- Существуют четыре способа работы с архивами .zip и .rar.
- С помощью вызова соответствующих программ-архиваторов. Для этого требуется запустить соответствующий архиватор и использовать имеющиеся в нем органы управления. Действия заключаются в выборе файла для архивации, запуске команды архивации, задании имени и расположения файла архива, выбора способа архивации (более быстрого, но с меньшим сжатием или более медленного, но дающего более сильное сжатие). При разархивации работа начинается с открытия файла архива. Для этого можно и не вызывать архиватор, а просто открыть архив как любой другой документ.
- С помощью контекстного меню в Проводнике. При инсталляции архиваторов в контекстное меню добавляются пункты, связанные с архивацией. Для неархивированных файлов это упаковка, для архивов – распаковка.
- ♦ С помощью буфера обмена в Проводнике. При открытии файла архива можно скопировать один или несколько файлов из списка, а затем вставить их в выбранную папку. Если же Вы вставите скопированный файл в существующий архив, то он будет добавлен в архив (если файл с таким именем уже был в архиве, то он будет обновлен). **Этот способ требует тренировки и точного учета особенностей работы с конкретным архивом. Им не рекомендуется пользоваться для важных документов.**
- ♦ С помощью файл-менеджера. Требуется отметить файл, подлежащий упаковке, указать файл архива, выбрать архиватор, задать необходимые параметры (например, создание самораспаковывающегося ZIPархива). Особенности работы определяются конкретным файлменеджером.

**4.** Оцените размер архивированных различными способами файлов различных типов. Ответьте на вопросы:

- ♦ Какой тип файлов имеет наибольшую среднюю степень сжатия?
- ♦ Какой тип файлов имеет наименьшую среднюю степень сжатия?
- Какой из архиваторов и в каком режиме дает наибольшее сжатие?
- Какой из архиваторов и в каком режиме дает наименьшее сжатие?
- Какой из архиваторов наиболее удобен в работе?
- Какой способ работы с архивами наиболее быстр?
- ♦ Какой способ работы с архивами наименее подвержен ошибкам?
- Какой способ работы с архивами наиболее интуитивно понятен?

**5.** Способы создания саморазархивирующегося файла зависят от используемого архива. Например, после инсталляции WinZip в Проводнике в контекстном меню появляется пункт Create Self-Extractor для создания самораспаковывающегося архива из обычного архивного файла. В других случаях следует внимательно изучать средства задания параметров архивации.

**6.** Создайте многотомный архив.

**Том** – это файл, содержащий фрагмент архива, состоящего из нескольких частей. Обычно тома используются для сохранения большого архива на нескольких дискетах. Тома поддерживаются только в формате RAR или ARJ.

Создание многотомного архива выполните в WinRAR. Так же, как и при упаковке, выбирается файл, из которого будет создан многотомный архив. Этот файл должен быть такого размера, чтобы при обычной упаковке он не помещается на дискету.) Выбирается меню  $\rightarrow$  Команды  $\rightarrow$ Добавить в Архив, далее выбирается архиватор RAR, задается размер тома 1 457 500 Байт (объем дискеты) и нажимается ОК.

Первый том в последовательности имеет обычное расширение .гаг, а расширения последующих томов нумеруются как .r00, .r01, r02 и т.д. Полученные тома можно скопировать на несколько дискет или по очереди отправить по электронной почте.

Многотомный архив можно сделать самораспаковывающимся. Первый самораспаковывающийся том имеет расширение .ехе.

Файлы в существующих томах невозможно добавлять, обновлять или удалять.

#### Результаты работы

- Упакованные различными архиваторами в различных режимах файлы различных типов.
- Обоснованные ответы на поставленные вопросы.
- Многотомный архив, готовый для переноски на нескольких дискетах.

#### 5. Работа с принтером

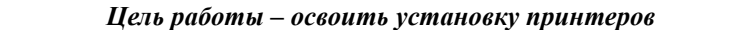

#### Общие сведения

Установка принтера не просто позволяет печатать создаваемые документы. Многие приложения, в частности, компоненты Microsoft Office, не позволяют производить предварительный просмотр, если не установлен принтер, так что установка драйвера<sup>35</sup> принтера необходима и для подготовки документов. Иногда он ставится даже при отсутствии принтера.

Для установки локального принтера необходимо знать фирмуизготовитель принтера и его модель. Лучше, если перед началом установки принтер будет подключен к компьютеру и включен.

#### Производить подключение и отключение кабелей принтера ЗА-ПРЕЩАЕТСЯ! Если сделать это при включенном оборудовании, компьютер и принтер выйдут из строя!

Обычно в небольшой локальной сети есть сервер печати - компьютер, к которому подключен принтер, используемый совместно. Задания на печать от разных пользователей становятся в очередь.

<sup>&</sup>lt;sup>35</sup> Драйвер - программа, связывающая операционную систему с оборудованием. Обмен данными происходит по схеме Приложение (например, MS Word)  $\leftrightarrow$  Операционная система (Windows)  $\leftrightarrow$  Драйвер  $\leftrightarrow$  Оборудование (принтер). Дистрибутив Windows содержит более тысячи драйверов. Кроме того, драйверы поставляются с приобретаемыми устройствами.

**При печати Ваших документов строго соблюдайте требования персонала лаборатории. Это сэкономит Ваше время и время Ваших коллег.** 

Для установки сетевого принтера требуется:

- ♦ установить его обычным образом;
- ♦ предоставить к нему доступ от других компьютеров;
- ♦ установить его как сетевой на всех компьютерах, с которых будет производиться печать.

В Windows для установки принтеров, выбора принтера, используемого по умолчанию **<sup>36</sup>**, и изменения параметров принтера служит Мастер установки принтера. Как и любой другой Мастер, он помогает в установке принтера, выводя пошаговые инструкции.

#### **Задание**

- ♦ Найти и подключить сетевой принтер.
- ♦ Установить локальный принтер для печати в файл (это понадобится для выполнения следующей работы).

#### **Порядок выполнения работы**

1. Просмотрите список установленных принтеров. Пуск→ Настройка Æ Принтеры покажет окно с перечнем установленных принтеров.

**2.** Для установки нового принтера щелкните по значку Установка принтера в окне принтеров. Следуйте инструкциям на экране.

- ♦ укажите, что Вы устанавливаете сетевой принтер;
- ♦ найдите сетевой принтер с помощью кнопки Обзор… Имя сервера печати узнайте у преподавателя. Поиск сетевого принтера выполняется так же, как и поиск папки на другом компьютере;
- ♦ доведите установку до конца, **отказавшись от печати пробной страницы;**
- ♦ сделайте новый принтер используемым по умолчанию, воспользовавшись контекстным меню значка нового принтера.

**3.** Показав результаты работы преподавателю, восстановите исходный вид окна принтеров.

**<sup>36</sup>** Если возможна печать <sup>с</sup> нескольких принтеров, установленный по умолчанию предлагается автоматически, а остальные надо выбирать из списка.

4. При установке локального принтера, выполняемой тем же Мастером, укажите:

- вид принтера локальный; ٠
- порт<sup>37</sup> LPT1: (именно этот порт традиционно используется для  $\bullet$ подключения принтера):
- принтер, способный печатать в формате PostScript (например, HP  $\bullet$ Laser Jet 6P/6MP фирмы Hewlett Packard);
- откажитесь от печати пробной страницы.

#### Результат работы

Умение устанавливать драйверы принтера.

#### 6. Создание документа в PDF-формате

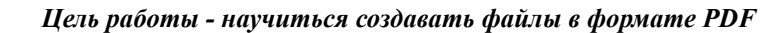

#### Общие сведения

Формат PDF все чаще используется для хранения документов в библиотеках. Многие руководства пользователей программных продуктов также поставляются в этом формате.

История создания этого формата такова.

В середине 80-х годов фирмой Adobe был создан язык PostScript универсальный язык управления абстрактным графическим устройством, реальным прототипом которого выступал лазерный принтер. Документ, записанный на этом языке, представляет собой последовательность инструкций по его печати. Просмотреть такой документ на экране можно с помощью специальной программы, например, Ghost View.

Следующим шагом явилось создание более компактного переносимого формата документов PDF<sup>38</sup>, основанного на формате PostScript, но предназначенного для обмена документами, содержащими текст и графику, между различными типами компьютеров и операционных систем. Для просмотра файлов в формате PDF служит бесплатно распространяемая программа Acrobat Reader.

Таким образом, формат PostScript содержит все данные, необходимые для его преобразования в PDF. Для этого используется программа Adobe Distiller.

<sup>&</sup>lt;sup>37</sup> Порт - разъем для подключения внешних устройств. Иногда в это понятие включается и управляющее вводом-выводом данных оборудование (контроллер).

<sup>38</sup> Portable Document Format.

#### **Задание**

- ♦ Создайте файл в формате PDF.
- ♦ Оцените размер документа при хранении его в файлах различного формата.

#### **Порядок выполнения работы**

**1.** Проверьте, установлены ли на Вашем необходимые инструменты для выполнения задания:

- ♦ локальный PostScript принтер;
- программа Ghost View;
- ♦ программа Acrobat Distiller;
- ♦ программа Acrobat Reader;
- ♦ программа-архиватор.
	- При необходимости установите их, используя полученные знания.

**2.** Скопируйте в свою рабочую папку документ Word, указанный преподавателем.

**3.** Выделите из него указанный преподавателем фрагмент размером не менее двух страницы и сохраните его в новом файле в своей рабочей папке:

- ♦ скопируйте документ в Проводнике в ту же папку, назовите копию новым именем;
- ♦ откройте новый документ в Word;
- ♦ выделите часть документа, расположенную перед нужным фрагментом и удалите ее;
- ♦ выделите часть документа, расположенную после нужного фрагмента и удалите ее;
- ♦ сохраните получившийся файл.
- **4.** Выполните печать документа, содержащего выделенный фрагмент:
- выберите в Word меню  $\rightarrow$  Файл  $\rightarrow$  Печать...;
- ♦ задайте печать в файл (для этого в окне печати имеется флажок);
- ♦ задайте печать всего документа (можно также задать печать необходимых страниц);
- ♦ выберите локальный принтер;
- ♦ открыв кнопкой Свойства… окно параметров печати, установите печать двух страниц на одном листе;
- ♦ выполните печать, нажав кнопку ОК;
- ♦ задайте имя для файла печати и его расположение в Вашей рабочей папке.

5. Просмотрите полученный файл программой Ghost view.

6. Обработайте полученный файл программой Acrobat Distiller. Для этого после запуска этой программы откройте в ней полученный ранее файл с расширением .prn. Сохраните результат в формате PDF.

7. Просмотрите полученный файл формата PDF программой Acrobat Reader.

8. Осуществите архивацию файлов одного и того же фрагмента документа в форматах Word, PostScript файла и файла формата PDF по отдельности.

9. Определите размеры получившихся файлов и ответьте на следующие вопросы.

- Какой из файлов получился самым длинным?
- Какой из файлов получился самым коротким?
- На сколько процентов уменьшился размер каждого файла при его упаковке?
- Какой файл «сжался» больше всего?
- Какой файл «сжался» меньше всего?
- Насколько эффективно использование файла в формате PDF для хранения фонда электронной библиотеки?
- Есть ли из испробованных способов более эффективные, чем ис- $\blacklozenge$ пользование формата PDF?

#### Результаты работы

- Файл в формате PDF.
- Ответы на поставленные вопросы.

#### 7. Работа с поисковыми системами Internet

Цель работы - изучение возможностей поисковых систем Internet для нахождения информации и ее сохранения

#### Общие сведения

Для обмена данными в Internet (в дальнейшем также Сети) наиболее распространены протоколы FTP и HTTP<sup>39</sup>. Первый служит для пересылки файлов, когда необходимо «скачать» из Сети драйвер или документ. Второй поддерживает механизм гиперссылок - средства на-

<sup>&</sup>lt;sup>39</sup> Hypertext Transfer Protocol - протокол передачи гипертекстов.

вигации<sup>40</sup> в Сети. Гиперссылка состоит из **объекта** (слова, кнопки, рисунка и пр.) и связанного с ним Internet-адреса (имени компьютера. названия папки и имени файла, а в отдельных случаях - указания конкретного места в файле). Единственный щелчок по гиперссылке запускает целую последовательность действий: запуск браузера<sup>41</sup>; установ-<br>ление связи с компьютером провайдера<sup>42</sup>; установление через него связи с компьютером, где находится файл (этот компьютер может находиться даже в другой стране); открытие нужного файла; отображение его содержимого на Вашем компьютере.

Однако в Сети находятся миллиарды документов и их число экспоненциально растет. Многие документы в Сети подвержены частым изменениям. Поэтому средств навигации уже недостаточно для поиска нужной информации.

Чтобы обеспечить пользователей Сети удобными средствами поиска необходимых им данных, были созданы поисковые системы, размещаемые обычно на выделенных для этой цели компьютерах. Они автоматически просматривают все ресурсы Сети и индексируют<sup>43</sup> их содержание.

В настоящий момент в Сети существует множество поисковых систем. Среди них есть как русские, так и англоязычные. К русским поисковым системам относятся:

Yandex (http://www.yandex.ru)<sup>44</sup>; Rambler (http://www.rambler.ru); Google (http://www.google.ru); AlterVista (http://www.AlterVista.ru),

к англоязычным -

Yahoo! (http://www.vahoo.com): Lycos (http://www.lycos.com). InfoSeek (http://infoseek.go.com); WAIS и др.

40 Навигация - просмотр файлов в нужном пользователю порядке.

<sup>41</sup> Browser - средство просмотра содержимого файлов.

<sup>42</sup> Провайдер - фирма, предоставляющая доступ в Сеть для пользователей. Компьютер провайдера обычно соединен с компьютерами пользователя через телефонную сеть, а с другими компьютерами Internet - через линию с высокой пропускной способностью.<br>43 Индексирование – средство ускорения поиска данных.

<sup>44</sup> Адреса поисковых систем приведены здесь как гиперссылки. В электронной версии пособия ими можно воспользоваться для их вызова через Internet.

При поиске в Сети важны две составляющие: полнота (ничего не потеряно) и точность (не найдено ничего лишнего). Эти понятия входят в **релевантность,** то есть соответствие ответа вопросу. Чем ближе к началу выданного поисковой системой списка результатов поиска оказывается нужный вам документ, тем выше ее релевантность. Важным показателем качества «поисковой машины» также является отслеживание состояния охваченных ссылок. Ссылки, которые выдает поисковая машина в списке найденного, должны, вопервых, существовать, и, во-вторых, их содержание должно соответствовать запросу.

**Yandex** позволяет вести поиск более чем по 250 000 серверам. Система не требует от Вас знания специальных команд для поиска. Независимо от того, в какой форме вы употребили слово в запросе, поиск учитывает все его формы по правилам русского языка. Например, если задан запрос «идти», то в результате поиска будут найдены ссылки на документы, содержащие слова «идти», «идет», «шел», «шла» и т.д. При этом поиск не ограничен лишь словами или фразами. Яндекс отыщет всех, кто сослался на Вашу страницу; файлы с нужной картинкой; последние новости; товары в электронных магазинах.

**Rambler** ведет поиск более чем на 12 млн. страниц, расположенных более чем на 50 000 серверов России и стран СНГ. Поисковый запрос может состоять из одного или нескольких слов, в нем могут присутствовать знаки препинания.

**Google** производит поиск среди более чем полутора миллиардов страниц. Чрезвычайно полезен при поиске технической информации и документов, как на русском, так и на английском языках. Недостатком данной системы (или ее достоинством) является то, что поиск происходит с использованием только введенной формы слова.

**AlterVista** имеет дополнительные возможности расширенного поиска. Имеется оператор NEAR, который реализует возможность контекстного поиска, когда термины должны располагаться рядом в тексте документа. Возможен поиск по ключевым фразам, имеется довольно большой фразеологический словарь.

**Yahoo!** дает хорошие результаты, когда пользователь знает, что нужная ему информация наверняка есть в базе данных системы. Yahoo! относится к классу простых традиционных систем с ограниченными возможностями поиска.

**Lycos.** В качестве поискового критерия вводится предложение на естественном языке. Для каждого документа в списке результатов поиска указывается мера близости запросу, количество слов из запроса, попавших в документ.

**InfoSeek** обладает довольно развитым информационно-поисковым языком. Используя специальную форму запроса, можно потребовать последовательной совместной встречаемости слов. Имеется возможность указания ключевых фраз, представляющих собой единое целое, вплоть до порядка слов.

**WAIS** является одной из наиболее изощренных поисковых систем Internet. В отличие от многих поисковых систем, позволяет не только считать формальную релевантность по различным мерам близости; взвешивать термины запроса и документа, но и осуществлять коррекцию запроса по релевантности.

#### Задание

- Найдите информацию о рейсе Санкт-Петербург-Лондон (стоимость билета, различные виды услуг, скидок и т.п.); сохраните страницу в формате HTML, в текстовом формате (.txt).
- Найдите информацию об одной из туристических фирм Санкт-Петербурга; сохраните страницу в формате HTML, в текстовом формате.
- Найдите электронные журналы, публикующие материалы по маркетинговым исследованиям, сделайте список ссылок на них.
- Узнайте, что такое библиотека программ DirectX; найдите и скопируйте в свою рабочую папку DirectX последней версии.
- Найдите информацию об условиях доступа к полнотекстовому электронному фонду фундаментальной библиотеки СПбГПУ, добавьте ссылку в раздел Избранное.
- Найдите и сохраните в Вашей рабочей папке программы, которые понадобятся для выполнения последующих работ.
- Настройте браузер Internet Explorer на сохранение текста сайта без картинок (для версии 5.0 и выше).
- Установите стартовую страницу Internet Explorer пустой; установите размер папки для временных файлов Internet 100 Мбайт.

#### Порядок выполнения задания

1. Запустите браузер Internet Explorer. Его ярлык находится на Рабочем столе или в главном меню.

2. В качестве адреса вводите адрес любой поисковой системы (например, Яндекса: http://www.yandex.ru). В браузере загрузится сайт поисковой системы, основным объектом которой является поле для ввода искомой строки.

3. Найдите нужную информацию. Практически любая поисковая система не требует от пользователя знания специальных команд поиска, однако требуется правильно сформулировать вопрос. Например, если Вы хотите найти данные о рейсе в Лондон, не стоит вводить в строку поиска только слово Лондон, так как Вы, помимо нужных ссылок, получите множество ссылок на биографию известного писателя. Но можно последовательно уточнять запрос. Например, после получения результатов поиска по слову Лондон ведите в поисковую строку новое слово билет и не забудьте установить режим Искать в найденном. После некоторой тренировки можно будет сразу вводить в поисковую строку

подходящую фразу. Попробуйте также задавать вопросы на естественном языке, например где найти дешевые компьютеры.

Если поиск не дал результатов, то возможно Вы допустили орфографическую ошибку. В этом случае стоит проверить правильность написания вопроса (Яндекс сам подсказывает пользователю возможные орфографические ошибки).

Если список найденных ссылок слишком мал, можно попробовать заменить определенные слова в вопросе на синонимы (например билет заменить на тур или рейс). В некоторых поисковиках не стоит использовать в вопросе заглавные буквы, т.к. в этом случае вы можете не найти слов с маленькими буквами.

В случае неудачи поиска необходимо применить свою фантазию, и вместо обычного запроса билет из Санкт-Петербурга в Лондон поискать сайты различных туристических агентств и через них найти информацию об интересующем рейсе.

В случае неудач всех вышеописанных способов, нужно воспользоваться поиском по каталогу. У поисковой системы существует каталог, упорядоченный по темам. Поиск в нем осуществляется следующим образом:

- Выбирается интересующий вас раздел (например отдых и туризм);
- Выбирается подраздел (например зарубежные страны);
- Просматриваются ссылки, предложенные поисковой системой, и выбираются наиболее подходящие.
	- Данный способ легок в обращении, но ограничен в возможностях.

4. Сохраните найденную информацию. Для сохранения страницы надо выбрать меню  $\rightarrow$  Файл  $\rightarrow$  Сохранить как... В параметре Тип файла следует указать Веб страница полностью (\*.html) или Текстовый документ (\*.txt).

5. Для сохранения ссылки выберите меню  $\rightarrow$  Избранное  $\rightarrow$  Добавить в Избранное.

6. Для изменения настроек Internet Explorer выберете меню  $\rightarrow$ Сервис  $\rightarrow$  Свойства обозревателя. Откроется окно, в котором можно изменить настройки.

#### Результаты работы

- Умение использовать поисковые системы для нахождения информа- $\bullet$ ции в Internet, ее сохранения.
- Умение изменять настройки Internet Explorer.

#### 8. Создание электронного почтового ящика

#### *Цель работы - создание почтового электронного ящика в Internet и освоение работы с ним*

#### **Общие сведения**

Для получения корреспонденции в Сети используют электронные почтовые ящики. Умение создавать электронные почтовые ящики и работать с ними поможет Вам быстро получать и отправлять информацию по Internet. Почтовый ящик осуществляет приём почты, ее хранение, пересылку. Пересылаться может не только текстовая, но и графическая, мультимедийная и прочая информация.

**Электронный почтовый ящик** представляет собой специально выделенное на так называемом почтовом сервере дисковое пространство и средства работы с ним. На разных почтовых серверах объем выделяемого для пользователя дискового пространства – от 2 до 20 Мбайт. Если данного объема недостаточно, есть возможность зарегистрировать несколько почтовых ящиков.

Существует несколько видов почтовых ящиков:

- ♦ почтовый ящик, расположенный на сервере предприятия. Это наиболее защищенный и конфиденциальный способ обмена корреспонденцией;
- ♦ почтовый ящик, предоставляемый Internet-провайдером, к которому подключен пользователь;
- почтовый ящик, организуемый на специальный почтовых серверах.

В Табл.1. приведен список некоторых серверов, предлагающих вам почтовый ящик.

*Таблица 1* 

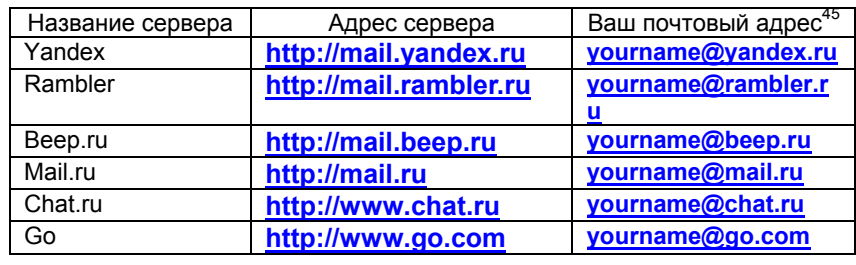

#### *Список некоторых почтовых серверов*

 **<sup>45</sup> Вместо yourname следует поставить уникальное имя Вашего почтового ящика.**

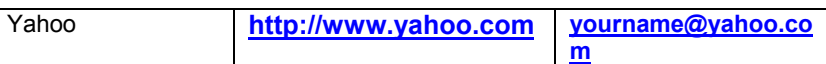

Прочитать почту и отправить сообщение в почтовый ящик можно с помощью специальных почтовых программ, расположенных на Вашем компьютере:

- ♦ Microsoft Outlook;
- Netscape Messanger;
- ♦ MS Exchange;
- ♦ Pegasus;
- The Bat!.

Почтовые серверы имеют свои средства чтения и отправки почты, а также управления работой почтового ящика.

#### **Задание**

- ♦ Создайте почтовый ящик на одном из почтовых серверов (Вы можете выполнить задание на предложенных серверах либо на любых других, известных Вам).
- ♦ Пошлите текстовые сообщения, заархивированные документы, картинки с одного почтового адреса на другой.

#### **Порядок выполнения работы**

Работу предлагается проделать на сервере **http://mail.rambler.ru**. Вы приобретете навыки работы с почтовым ящиком в режиме on-line**<sup>46</sup>**.

- **1.** Откройте Internet Explorer.
- **2.** Зайдите на сайт выбранного вами сервера.

**3.** Зайдите в раздел бесплатной почты и зарегистрируйтесь. При регистрации Вы должны ввести свое имя, имя почтового ящика, пароль для доступа к нему, подтверждение пароля, дату рождения, вопрос и ответ на него (на случай, если Вы забудете пароль).

**4.** Проверьте связь. Пошлите из одного ящика в другой (созданный Вашими коллегами) текстовое сообщение, заархивированный файл, файл рисунка.

**Если почтовые ящики созданы на различных серверах, для пересылки сообщений требуется время, поэтому лучше воспользоваться ящиками на одном почтовом сервере.** 

**<sup>46</sup>** Это режим обмена данными по установленной между компьютерами связи. В отличие от этого, почта пересылается в режиме off-line: Вы отключаетесь от почтового сервера и он передает Ваше сообщение самостоятельно.

Для создания сообщения необходимо открыть свой почтовый ящик и создавать сообщение там. Если необходимо присоединить какой-то файл, необходимо нажать кнопку Attach**<sup>47</sup>** и указать путь к файлу, после чего нажать кнопку Done**<sup>48</sup>**. Файл будет передан в Ваш почтовый ящик и присоединен к сообщению.

Передача сообщений по электронной почте возможна только в текстовом формате. Это обусловлено существующими почтовыми протоколами. Присоединяемый файл любого типа преобразуется в текстовый формат. При получении сообщения открываемый или сохраняемый на диске присоединенный файл преобразуется в исходный вид.

**5.** Удалите созданные почтовые ящики, если они Вам больше не понадобятся.

#### **Результаты работы**

- Созданные почтовые ящики.
- Умение посылать и просматривать сообщения.

#### 9. Настройка почтового ящика

*Цель работы – освоить настройку фильтрации сообщений и пересылки получаемых сообщений на мобильный телефон*

#### **Общие сведения**

Для повышения удобства работы с почтовым ящиком служит фильтр. Создавать и настраивать фильтры можно во многих почтовых программах, хотя наибольшие возможности предоставляются программами почтовых серверов. Вид меню может быть различным, но общие принципы работы сохраняются.

- ♦ Задайте условие фильтрации. Фильтрация возможна по любому из свойств сообщения: Кому, От кого, Копия, по тексту сообщения (Тело письма), по имени вложения (Attachment) или по другим свойствам письма. Вы также можете задать фильтрацию Для всех писем.
- ♦ Выберите действие, которое будет выполняться для отфильтрованных сообщений. Возможны действия Переместить в папку…, Уда-
	- **<sup>47</sup>** Присоединить. **<sup>48</sup>** Выполнено.

лить, Ответить сообщением об ошибке, Переслать на другой e-mail (forward), Ответить стандартным письмом и др.

- ♦ Настройте **форвард сообщений**, для чего задайте применение фильтра ко всем письмам, а в Действиях выберите Переслать и укажите тот адрес электронной почты **<sup>49</sup>**, на который вы хотите перенаправить почту. Если вы хотите оставлять в почтовом ящике копии сообщений, установите флажок Сохранить копию при пересылке. SMS-сообщения**<sup>50</sup>** присылаются на мобильный телефон. Они удобны, т.к.
- ♦ передача SMS-сообщения значительно дешевле даже короткого раз-
- говора, хотя может быть достаточно информативной;
- принять сообщение можно и во время разговора;
- зоной приема сообщений является полная зона покрытия оператора, включая зону роуминга;
- ♦ такое сообщение будет гарантировано доставлено, даже если в момент передачи абонент находится вне зоны покрытия или его телефон выключен.

#### **Задание**

**1.** Найдите в Сети возможности работы с сообщениями, которые имеет Ваш мобильный телефон, и условия их оплаты **<sup>51</sup>**.

- **2.** Настройте свой почтовый ящик так, чтобы он:
- ♦ автоматически фильтровал письма по полям: Кому, От кого;
- ♦ автоматически присылал на другой почтовый адрес уведомление о приходе письма;
- ♦ автоматически пересылал все сообщения или уведомления Вам на мобильный телефон;
- **3.** Пошлите SMS-сообщение на свой мобильный телефон.

#### **Порядок выполнения работы**

Для настройки почтового ящика руководствуйтесь названиями пунктов меню управляющей программы и предоставляемой ею помощью.

**<sup>49</sup>** E-mail. **<sup>50</sup>** Short Message Service – служба коротких сообщений. **<sup>51</sup>** Спектр услуг <sup>и</sup> расценки зависят от компании мобильной связи <sup>и</sup> часто изменяются.

#### **Результат работы**

Настроенный почтовый ящик.

#### **Дополнительное задание**

Создайте и настройте почтовый ящик с помощью Вашего мобильного телефона.

#### **Указания к дополнительному заданию**

Описанные настройки e-mail годятся только для работы с почтовым ящиком на почтовом сервере **http://www.nwgsm.ru**. Описываемый SMS-интерфейс доступен только абонентам Северо-Западного GSM из любой сети GSM, в том числе при роуминге, при условии пользования Центром коротких сообщений NWGSM (+78129600096).

Для работы с электронной почтой через мобильный телефон сервер электронной почты предоставляет абоненту SMS-интеpфейс (сервисный номер 99009). Для подачи серверу какой-либо команды необходимо отправить сообщение GSM-текст, содержащее команду, на номер 99009.

#### **Все команды должны посылаться латинскими буквами.**

Некоторые модели телефонов некорректно отправляют в сообщениях GSM-текст латинские буквы при включенном русском языке меню. Переключите язык меню телефона на английский.

Ниже дается перечень команд работы с электронной почтой.

Создать почтовый ящик:

#### **C<идентификатор пользователя> <пароль> <полное имя>.**

Пример: Cstepan aaa Stepan Ivanov В ответ сервер электронной почты пришлет сообщение:

Username: stepan Password: aaa E-mail: stepan@nwgsm.ru Name: Stepan Ivanov

Если <идентификатор пользователя> уже используется, сервер сообщит об этом, и абоненту нужно будет выбрать другой <идентификатор пользователя> и повторить операцию.

♦ Сменить пароль: **P<пароль>** . Пример: Pbbb. Новый пароль: bbb.

- ♦ Удалить почтовый ящик: **D** .
- ♦ Включить уведомление о пpиходе нового сообщения e-mail c передачей адреса отправителя и текста сообщения: **AB**.

При поступлении в почтовый ящик нового письма сервер пришлет сообщение, содержащее имя отправителя, адрес отправителя и текст письма. Длина уведомления до 160 символов, если текст письма и имя отправителя содержат только латинские буквы либо установлен режим транслитерации **<sup>52</sup>**. Если же текст письма или имя отправителя содержат русские буквы или установлен режим доставки в кодировке Unicode, то длина уведомления до 70 символов.

♦ Включить уведомление о пpиходе нового сообщения e-mail c передачей только текста сообщения: **AO**.

При поступлении в почтовый ящик нового письма сервер пришлет сообщение, содержащее текст письма.

♦ Использовать Unicode для пеpедачи символов киpиллицы: **AU**.

Сервер присылает сообщения, содержащие русские буквы в кодировке Unicode (кириллицей). Количество символов в одном сообщении при условии наличия в нем русских букв – до 70. Режим возможен, если телефон принимает сообщения на русском языке в кодировке Uniсode.

♦ Использовать тpанслитеpацию для замены символов кириллицы латинскими символами: **AT**.

Сервер при посылке сообщения на телефон абонента заменяет русские буквы на соответствующие им латинские. Количество символов в одном сообщении – до 160.

**Некоторые телефоны некорректно передают код символа "\_" (подчеркивание) через SMS. С таких телефонов невозможно отправить e-mail на адрес, в котором содержится символ "\_".** 

♦ Послать сообщение:

#### **\*<идентификатор пользователя>\*<адрес>\*<тема>\*<текст>.**

Пример: \*stepan\*nwgsm.ru\*meeting\*I want to meet you.

Вместо второй звездочки допустимо использовать символ @. Тогда получается формат

#### **\*<почтовый адрес получателя>\*<тема>\*<текст>.**

**<sup>52</sup>** Использование латинских букв вместо русских.

#### Результат работы

Умение работать с почтовым ящиком, созданным с помощью мобильного телефона на сайте Северо-Западного GSM.

### 10. Менеджеры копирования<sup>53</sup> файлов

Цель работы - освоение использования менеджеров копирования файлов

#### Общие сведения

В Сети имеются файлы больших размеров. Это фильмы, книги, некоторые дистрибутивы. Скопировать из Internet через телефонное соединение файл размером более 10 Мбайт почти нереально<sup>54</sup>. Соединение с сервером часто разрывается и приходится все начинать заново. Даже если копирование обычным браузером завершено, файл часто оказывается поврежденным. Повреждение происходит практически всегда, когда Вы выполняете какую-либо другую работу во время копирования, например, корректируете документ Word или ищете что-то в Internet.

Поэтому пользуются специальными программами - менеджерами копирования (докачки) файлов. В стандартный набор функций менеджера входят следующие функции:

- докачка файлов после разрыва соединения;
- формирование очереди файлов на копирование;
- включение в заданное пользователем время;
- поиск копий нужного файла на других серверах;
- копирование файла по частям.  $\bullet$

Многие программы подобного типа при инсталляции встраиваются в браузеры. Например, FlashGet добавляет в контекстное меню пункт Скачать с помощью FlashGet... и даже подключается к процессу скачивания по умолчанию. Поэтому приходится осваивать особенности работы каждой такой программы.

<sup>53</sup> Английскому слово Download не совсем точно соответствует термин копирование, так как здесь подразумевается перенос файла из Сети на свой компьютер. Среди программистов и пользователей распространены термины закачка, скачивание, которые из жаргонных становятся общепринятыми.

Сеть нашего университета и выделенные кабельные линии имеют высокую скорость передачи данных и проблема для них стоит не так остро.

Существует множество различных программ данного типа**<sup>55</sup>**.

**GetRight** имеет множество настроек, может копировать 6 файлов одновременно.

**ReGet** позволяет легко и быстро скачивать файлы с FTP- и HTTP-серверов. Если у вас хороший канал, ReGet использует все преимущества вашего Internetсоединения, а если качество связи оставляет желать лучшего – позволит свести неудобства к минимуму и гарантированно скопировать все файлы. ReGet выводит всю информацию в одном окне, сохраняя целостность пользовательского интерфейса. Кроме того, ReGet – один из немногих менеджеров докачки, имеющих поддержку русского языка.

**FlashGet** имеет достаточно много возможностей. Опрошенные пользователи дают хорошие отзывы о его надежности.

**GetSmart** интересен тем, что два человека, которые поставили себе эту программу, могут передавать друг другу файлы, используя всю мощь многопоточной передачи файлов.

**Mass Downloader** умеет просматривать ZIP-архивы до скачивания. К минусам можно отнести, то, что Mass Downloader при плохом соединении занимает все ресурсы канала, не позволяя одновременно работать с браузером.

**NetVampire** прост и надежен в обращении, имеет много возможностей, но не производит автоматический поиск альтернативных адресов.

**Go!Zilla** включает в себя полный набор инструментальных средств, облегчающих управление скачиванием файлов, включая архивные. Например, скачанные музыкальные файлы можно автоматически включать в плейлисты, видео передавать программе-видеоплейеру, а картинки – отправлять в архив изображений. Go!Zilla позволяет планировать скачивание файла: программа автоматически установит соединение и «повесит трубку». Кроме того, Go!Zilla интегрируется с антивирусной программой, и по завершении скачивания файла можно автоматически проверить его на наличие вирусов.

#### **Задание**

- ♦ Найдите в Сети как минимум три менеджера докачки, узнайте их характеристики, установите наиболее понравившийся на свой компьютер.
- ♦ Найдите и скачайте с помощью менеджера последнюю версию драйвера принтера Hewlett Packard LaserJet 1100;
- ♦ Изучите настройки установленного менеджера докачки (настраиваемые функции, категории настроек, способ установки параметров закачки по умолчанию и т.д. Измените некоторые настройки (старт

 закачки вручную / автоматически после ввода задания, повтор **<sup>55</sup>** Кроме того, каждая программа имеет еще <sup>и</sup> целый ряд версий**. Опыт показывает, что вновь появляющиеся версии далеко не всегда удачны.** Поэтому лучше инсталлировать на Ваш компьютер те версии, о которых имеются положительные отзывы.

закачки вручную / автоматически после ввода задания, повтор попытки после обрыва связи вручную / автоматически, величину задержки перед началом новой попытки докачки, действия с заданиями после заданного числа неудачных попыток и т.д.).

#### Порядок выполнения работы

1. При поиске руководствуйтесь приобретенным ранее опытом поиска информации. При копировании и инсталляции руководствуйтесь пояснениями сайта, опытом копирования файлов из Сети и инсталляции программ на компьютер.

2. Процесс закачки у каждого файлового менеджера происходит поразному. Определите способы ввода задания и запуска закачки: по умолчанию; из контекстного меню; из окна менеджера закачки; путем перетаскивания мышью.

3. Определите способ открытия окна изменения настроек. Возможные способы: пункт Настройка в контекстном меню значка в строке состояния Windows; пункт меню  $\rightarrow$  Сервис  $\rightarrow$  Параметры... окна программы. 4. Изучите органы управления в окне настройки. Разбейте настройки по категориям, например: режим включения; место сохранения файлов; режим установления связи и т.д.

#### Результат работы

- Умение скачивать файлы из Сети с помощью менеджера докачки.
- Знание основных функций и настроек менеджеров докачки.

#### 11. Перевод Web-страниц с помощью online переводчиков

Цель работы - освоить работу с online переводчиками в Internet

#### Общие сведения

Для того чтобы начать работать с online переводчиками, надо понять, что же такое электронный словарь и переводчик в Internet.

Если Вам нужно перевести отдельное слово или небольшой текст, то можно воспользоваться одним из электронных словарей:

- $\bullet$  Lingvo фирмы ABBYY;
- МультиЛекс (МедиаЛингва) и другими.

**Электронный словарь –** это программа, которая позволяет получить для любого слова множество вариантов перевода.

Но для человека, который постоянно работает в Internet и владеет, например только английским и немецким языками, будет очень сложно изучать сайт, на котором помещена полезная для него информации на китайском или японском языках. Не зная языка, перевести данный сайт через электронный словарь практически невозможно.

**Автоматический переводчик** осуществляет отображение заданного сайта прямо на нужном языке. Хотя автоматические переводчики пока очень далеки от совершенства, понять, о чем идет речь в переводимом тексте, можно.

#### **Задание**

- ♦ Найдите в Internet с помощью любой поисковой системы два сайта, один из которых написан на китайском языке, а второй – на японском.
- ♦ Найдите в Internet с помощью любой поисковой системы online переводчик.
- ♦ Переведите найденные Web-страницы на английский язык или тот язык, который Вы изучаете.
- ♦ Осуществите перевод одного-двух предложений с помощью найденный переводчиков.
- ♦ Найдите информацию о переводчиках, позволяющих делать online перевод на русский язык.

#### **Порядок выполнения работы**

**1.** Чтобы найти сайты на японском или китайском языках, можно начать с поиска в англоязычном (международном) сайте название страны. Введите в строку поиска Japan или China. Японские и китайские тексты требуют загрузки средств отображения соответствующего языка, поэтому в результатах поиска эти языки могут не отображаться (Вы увидите, например, строки вопросительных знаков). Запомните адреса найденных сайтов.

**2.** Введите в командную строку запрос об online переводчиках. Если поиск не дал результатов, откройте сайт **www.worldlingo.com** или **babelfish.altavista.com**.

**3.** Определите в окне переводчика место ввода имени сайта, который требуется перевести. Например, для переводчика WorldLingo это поле Web Site на вкладке Machine Translation) и введите название сайта, который следует перевести.

**4.** Задайте язык, с которого производится перевод и язык, на котором должен получиться результат. В WorldLingo в поля Source Language и Target Language следует ввести соответственно Japanese или Chinese; English.

**5.** Запустите перевод. Вы увидите сайт в переведенном виде.

**6.** В поисковой системе AltaVista (**www.altavista.com**) около каждого пункта списка результатов поиска имеется ссылка Translate, вызывающая переводчик **babelfish.altavista.com**. Освойте диалог этого переводчика. Попробуйте перевести содержимое какого-либо сайта с русского языка на тот язык, который Вы изучаете.

**7.** Большинство переводчиков позволяют осуществить перевод введенной в специальное поле фразы. Скопируйте текст в это поле с помощью буфера обмена и осуществите перевод на другой язык.

**8.** Поиск информации о переводчиках производится обычным порядком.

#### **Результат работы**

- Сайты, переведенные с японского и китайского языков на английский язык.
- ♦ Фраза, переведенная на другой язык.
- Сведения об online переводчиках.

#### 12. Шифрование данных

*Цель работы – освоить грамотное шифрование данных, а также их расшифровку*

#### **Общие сведения**

Чтобы обезопасить свою электронную почту, ее можно зашифровывать. Процесс шифрования данных по своей идее чрезвычайно прост: каждая буква текста заменяется на другую. Для расшифровки надо знать, как выполняется замена.

Для прочтения зашифрованного сообщения получателю требуется ключ. Передавать ключ тем же письмом или каким-нибудь другим способом проблематично. Выход был найден в 70-е годы, когда на помощь пришла система ОТКРЫТОГО<sup>56</sup> и ЛИЧНОГО<sup>57</sup> ключей.

Открытый ключ адресата распространяется между отправителями, которые, в свою очередь, с его помощью могут зашифровать сообщения, отправляемые этому адресату. Расшифровывается письмо с использованием закрытого ключа, который доступен только владельцу.

Чем больше длина ключа, тем более он устойчив к взлому. Стандартные средства шифрования, входящие в состав программ Outlook Express и Netscape Communicator, вне территории США могут использовать ключи длиной не более 56 бит. Есть программы, позволяющие создавать ключи длиной 128 бит и более

РGР<sup>58</sup> является одной из лучших шифровальных программ, доступных для свободного использования. Она основана на идее открытого/личного ключа и поддерживает ключи большой длины. Для многих сетевых служб программа стала стандартной, что само по себе говорит о ее качестве.

При установке PGP попросит вас сообщить фамилию и имя, а также адрес электронной почты; затем предложит выбрать алгоритм шифровки и создаст для вас открытый и личный ключи.

Эта программа используется не только для шифрования, но и для создания подобия цифровых подписей в конце сообщения. В конец сообщений можно помещать ваш открытый ключ, чтобы ваши адресаты знали его.

Открытые ключи и файлы подписей, созданные с помощью PGP - обычные текстовые файлы, содержащие примерно такую последовательность знаков:

-BEGIN PGP PUBLIC KEY BLOCK-Version: 2.6.2 foXwAAAQMjposAAAEOAMsiJK9Ah6VAXVfobv34chAeLeWxl 230LhBEskOAc01nwbWuqMoSs39/Oh7xLoU1G1ZvB7BRH8Z hvEBtcG2Ht5wPgw4ni8FE70cU316eWd5lFNhbGVzIDxzYcrnO hBEskBzeh8Esk29V f30JfoXou39Y29VfobvtP8===wPgwRTxV -END PGP PUBLIC KEY BLOCK-

#### Задание

Зашифруйте и расшифруйте электронное письмо с помощью программы PGP.

<sup>&</sup>lt;sup>56</sup> Public key.

<sup>&</sup>lt;sup>57</sup> Private key.

<sup>58</sup> Pretty Good Privacy - очень хорошая секретность.

#### Порядок выполнения работы

1. Установка РСР. Найдите с помощью поисковых систем и установите на компьютере одну из версий PGP. Установка производится в следующем порядке (возможны небольшие отличия для новых версий):

- закройте все приложения (Word, почтовые программы, Internet Explorer) и запустите инсталляцию;
- в окне Welcome (приветствие) нажмите Next;
- в окне с условиями лицензии шелкните Yes в знак согласия:
- в окне с файлом Readme нажмите Next;  $\bullet$
- если у Вас уже имеются связки ключей, выберите пункт Yes, I already have keyrings (да, у меня уже есть связка), если нет - No, I'm а New User (нет, я - новый пользователь);
- выберите папку для установки;
- выберите, кроме собственно программы, установку PGP Documentation (документации).

После того, как установка программы завершится, в правом нижнем углу Windows появится маленький серый замочек, так называемый PGPtray (быстрый доступ к основным функциям PGP).

- 2. Создание новой пары ключей.
- $\bullet$  Щелкните по PGPtray  $\rightarrow$  PGPkeys (программа управления ключами PGP). Если Вы еще не создавали пару ключей для себя, программа предложит это сделать.
- Выберите в меню Keys  $\rightarrow$  New key... (Ключи  $\rightarrow$  Новый ключ). Появится мастер создания ключей.
- Нажмите Expert (установка опытным пользователем) и введите свое имя (поле Full Name) и адрес электронной почты (поле E-mail address). Рекомендуется вводить данные на английском языке. Тип ключа оставьте по умолчанию (Diffie-Hellman/DSS).
- В поле Кеу (Ключ) нужно выбрать длину ключа в битах. Чем длиннее ключ, тем лучшую защиту он дает, но тем больше объем зашифрованных сообщений. Поэтому не имеет смысла делать ключ длиннее 2048 бит. По умолчанию программа предлагает ключ именно такой длины.
- Определите, будет ли ваша пара ключей работать всегда или только в течение определенного срока.
- В следующем окне введите пароль, защищающий Ваш личный ключ. Если вы вводите слишком короткий пароль, программа выдаст предупреждение Passphrase Problem (проблема с паролем). Но это не помешает вам использовать выбранный пароль.

После ввода пароля программа начнет создание пары ключей. В окне PGPkeys вы увидите свою пару ключей. Ключи PGP хранятся в

PGPkeys → Edit → Options → Files (Редактирование → Опции → файлы). Вы можете перенести ключи в другую папку.

**3.** Экспорт и импорт ключей. Прежде чем использовать PGP, нужно послать адресату свой открытый ключ и получить его открытый ключ.

- Запустите PGPkeys, выделите свой ключ, выберите меню  $\rightarrow$  Keys  $\rightarrow$  Export (Ключи  $\rightarrow$  Экспорт).
- ♦ Сохраните ключ на диске в виде файла с расширением .asc.
- ♦ Полученный файл Вы можете послать другу как приложение к письму.
- ♦ Чтобы включить полученный открытый ключ Вашего адресата в свою «связку», воспользуйтесь пунктом меню  $\rightarrow$  Keys  $\rightarrow$  Import (Ключи  $\rightarrow$  Импорт).
- **4.** Шифрование.
- ♦ Выделите какой-нибудь текст и скопируйте его в буфер обмена.
- ♦ Запустите PGP.
- Зашифруйте содержимое буфера, выбрав меню  $\rightarrow$  Clipboard  $\rightarrow$  Encrypt (Буфер обмена  $\rightarrow$  Зашифровать). Вам предложат все доступные ключи; щелкните дважды по тому открытому ключу, который принадлежит Вашему адресату. Ключ переместится в нижнее окошко; нажмите ОК. Теперь в буфере обмена находится зашифрованный текст.
- Вставьте зашифрованный текст из буфера обмена в редактор своей почтовой программы. Поскольку в зашифрованном тексте использованы только текстовые символы, его можно без проблем отправлять по электронной почте.
	- С помощью PGP можно шифровать и файлы.
- ♦ Выберите нужный файл в Проводнике, найдите в его контекстном меню пункт  $PGP \rightarrow$  Encrypt (Зашифровать).
- Выберите ключ из имеющихся.
- Зашифрованный файл появится в той же папке с расширением .pgp.
- **5.** Расшифровка.
- ♦ Скопируйте нужный фрагмент в буфер обмена.
- Вызовите программу PGP и выберите меню  $\rightarrow$  Clipboard  $\rightarrow$  Decrypt and Verify (Буфер обмена  $\rightarrow$  Расшифровать и верифицировать).
- Введите пароль доступа к закрытому ключу.
- ♦ Прочитайте текст в окне просмотра (Text Viewer).
- Поместите текст в буфер (пункт Copy to Clipboard).
- ♦ Вставьте его в текстовый редактор и сохраните в своей рабочей папке.

#### **Результат работы**

Умение зашифровывать и расшифровывать электронные письма с помощью PGP.

#### 13. Компьютерные вирусы

#### *Цель работы – освоение использования антивирусных программ*

#### **Общие сведения**

К сожалению, сегодня массовое применение персональных компьютеров и использование Internet оказалось связанным с появлением программ-вирусов, препятствующих нормальной работе компьютера, разрушающих файловую структуру дисков и наносящих ущерб хранимой в компьютере информации.

Несмотря на принятые во многих странах законы о борьбе с компьютерными преступлениями и разработку специальных программных средств защиты от вирусов, количество новых программных вирусов постоянно растёт. Это требует от пользователя знаний о природе вирусов, способах заражения вирусами и защиты от них.

**Компьютерный вирус –** это программа, обладающая способностью к самовоспроизведению в других программах. Самовоспроизводящиеся программы называют **червями**.

Вирусы нарушают работу компьютера, портят файлы и папки.

В настоящее время известны десятки тысяч компьютерных вирусов. Их можно классифицировать по следующим признакам.

- ♦ Среда «обитания»: сетевые, файловые, загрузочные (располагающиеся в загрузочных областях диска) и файлово-загрузочные.
- Способ заражения среды «обитания». Резидентный вирус при заражении компьютера оставляет в оперативной памяти свою постоянно работающую часть, которая перехватывает обращение операционной системы к файлам, загрузочным секторам дисков и внедряется в них. Резидентные вирусы активны вплоть до выключения или перезагрузки компьютера. Нерезидентные вирусы не заражают память компьютера и являются активными ограниченное время.
- Воздействие. Неопасные вирусы занимают ресурсы компьютеров, дают графические и звуковые эффекты. Опасные – приводят к нарушениям работы компьютера. Очень опасные уничтожают программы, данные, стирают информацию в системных областях диска.
- ♦ Особенности алгоритма. Простейшие вирусы паразитические, они изменяют содержимое файлов и секторов диска и могут быть достаточно легко обнаружены и уничтожены. Черви распространяются по компьютерным сетям, вычисляют адреса сетевых компьютеров и записывают по этим адресам свои копии. Некоторые вирусы

поражают файлы документов Microsoft Office (Word, Excel и др.). Вирусы-невидимки, называемые стелс-вирусами, очень трудно обнаружить и обезвредить, так как они перехватывают обращения операционной системы к пораженным файлам и секторам дисков и подставляют вместо своего тела незараженные участки диска. Наиболее трудно обнаружить мутирующие вирусы, содержащие алгоритмы шифровки-расшифровки, благодаря которым копии одного и того же вируса не имеют ни одной повторяющейся цепочки байтов. Имеются и так называемые квазивирусные или «троянские» программы, которые не способны к самораспространению, но очень опасны, так как, маскируясь под полезную программу, разрушают загрузочный сектор и файловую систему дисков. С их помощью в Ваш компьютер через Сеть может открыться несанкционированный доступ.

Основными путями проникновения вирусов в компьютер являются съёмные диски (гибкие и лазерные), а также компьютерные сети. Заражение жесткого диска вирусами может произойти при загрузке программы с гибкого диска, содержащего вирус. Такое заражение может быть и случайным, например, если гибкий диск не вынули из дисковода А: и перезагрузили компьютер. Заразить гибкий диск гораздо проще. На него вирус может попасть, даже если гибкий диск просто вставили в дисковод зараженного компьютера и, например, прочитали его оглавление.

Вирус, как правило, внедряется в рабочую программу таким образом, что при её запуске управление сначала передается ему и затем возвращается к рабочей программе. Запустившись, вирус прежде всего переписывает сам себя в другую программу и заражает её. После заражения программы вирус может выполнить какую-нибудь диверсию, не слишком серьёзную, чтобы не привлекать внимание. Таким образом, каждое выполнение зараженной программы переносит вирус в следующую, и все программное обеспечение может оказаться зараженным.

Для обнаружения факта заражения следует знать основные признаки проявления вирусов:

- ♦ прекращение работы или неправильная работа ранее успешно функционировавших программ;
- ♦ замедление работы компьютера;
- невозможность загрузки операционной системы;
- ♦ исчезновение файлов и каталогов или искажение их содержимого;
- ♦ изменение даты и времени модификации файлов;
- ♦ изменение размеров файлов;
- неожиданное значительное увеличение количества файлов на диске;
- существенное уменьшение размера свободной оперативной памяти;
- вывод на экран непредусмотренных сообщений или изображений;
- подачу непредусмотренных звуковых сигналов;
- частые зависания и сбои компьютера.

Следует отметить, что вышеперечисленные явления не обязательно вызываются присутствием вируса, а могут быть следствием других причин. Поэтому всегда затруднена правильная диагностика состояния компьютера.

Чтобы не подвергнуть компьютер заражению вирусами и обеспечить надежное хранение информации на дисках, необходимо соблюдать следующие правила:

- Оснастите свой компьютер современными антивирусными программами, например Dr. Web, AVP и др., постоянно возобновляйте их версии.
- Перед считыванием с гибких дисков информации, записанной на других компьютерах, всегда проверяйте эти гибкие диски на наличие вирусов, запуская антивирусные программы своего компьютера.
- При переносе на свой компьютер файлов в архивированном виде проверяйте их сразу же после разархивации на жестком диске, ограничивая область проверки только вновь записанными файлами.
- Периодически проверяйте на наличие вирусов жесткие диски компьютера, запуская антивирусные программы для тестирования файлов, памяти и системных областей.
- Всегда защищайте свои гибкие диски от записи при работе на других компьютерах, если на них не будет производиться запись информации<sup>59</sup>.
- Обязательно делайте архивные копии ценной для Вас информации на гибких дисках<sup>60</sup>.
- Не оставляйте в кармане дисковода А: гибкий диск при включении или перезагрузке операционной системы, чтобы исключить заражение компьютера загрузочными вирусами.
- Используйте антивирусные программы для входного контроля всех исполняемых файлов, получаемых из компьютерных сетей.

Антивирусные программы осуществляют борьбу с вирусами, просматривая содержимое заданных файлов. Поскольку постоянно появляются новые вирусы, антивирусные программы требуют частого обновления. Так,

<sup>59</sup> Для этого нужно закрыть одно из отверстий в дискете специальной заслонкой.

<sup>60</sup> Высокая надежность компьютера несколько расслабляет пользователей и они не создают копии своих файлов. Однако рано или поздно компьютер или его диск выйдут из строя и важные данные могут быть безвозвратно утеряны.

разработчики DrWeb рекомендуют производить обновление через Сеть дважды в день. Кроме ручного запуска проверки файлов и запуска по расписанию (режим сканирования), многие антивирусные программы позволяют установить постоянно действующую зашиту (т.н. Монитор). которая проверяет каждый открываемый файл.

#### Задание

1. Найдите на компьютере средства антивирусной защиты: сканер и монитор. Определите их параметры. Убедитесь, что производится автоматическое лечение или удаление зараженных файлов всех типов.

2. Проверьте антивирусной программой Ваши дискеты, после чего установите на них защиту записи.

3. Найдите в Internet, скачайте, инсталлируйте и поочередно запустите демонстрационные версии программ DrWeb, ADInf32 для проверки лискеты на наличие вирусов.

4. Изучите характеристики этих программ по описанию в Internet и пробными запусками. К числу важных характеристик относятся:

- количество обнаруживаемых вирусов;
- возможности работы с инфицированными файлами;  $\bullet$
- удобство запуска и настройки параметров;
- наличие режима монитора;
- условия приобретения;
- периодичность обновления списка вирусов;
- способы обновления:
- размер программы.

5. Сравните характеристики различных антивирусных программ, обоснуйте выбор для учебной лаборатории и домашнего компьютера.

- 6. Ответьте на контрольные вопросы.
- Что такое компьютерный вирус?
- Какими свойствами обладают компьютерные вирусы?
- Какой вред могут нанести компьютерные вирусы?
- Какие типы вирусов Вам известны?

#### Порядок выполнения работы

**1.** Найдите в строке состояния Windows, на рабочем столе или в Главном меню значки AVP сканер и AVP монитор. Поочередно открыв их, ознакомьтесь с органами управления и настройками.

2. Вставьте в дисковод дискету и запустите ее проверку сканером, задав нужные параметры.

3. Найдите в Internet и инсталлируйте демонстрационную версию DrWeb для установленной на компьютере операционной системы. Вставьте в дисковод гибкий диск и проверьте его с помощью этой антивирусной программы. Определите отличия демонстрационной версии от рабочей.

4. Найдите и скачайте из Сети демонстрационную версию программы ADinf32, установите её на компьютере. Запустите процедуру проверки дисков. Просмотрите результат проверки.

5. Произведите сравнение характеристик антивирусных программ, обоснуйте выбор наилучшей программы для различных применений.

6. Деинсталлируйте антивирусные программы. кроме тех, которые изначально находились на компьютере.

7. Найдите в Сети сведения о новых вирусах и антивирусных програм- $Max$ 

#### Результаты работы

- Знание классификации вирусов, особенностей различных их типов, основных способов зашиты.
- Умение работать с антивирусными программами.
- Знание характеристик различных антивирусных программ.

\*\*\*

Вы выполнили первую группу лабораторных работ и освоили принципы работы с Microsoft Windows и Internet. Надеемся, что эти знания помогут Вам как в процессе обучения, так и в работе.

#### Желаем дальнейших творческих успехов!

## **СОДЕРЖАНИЕ**

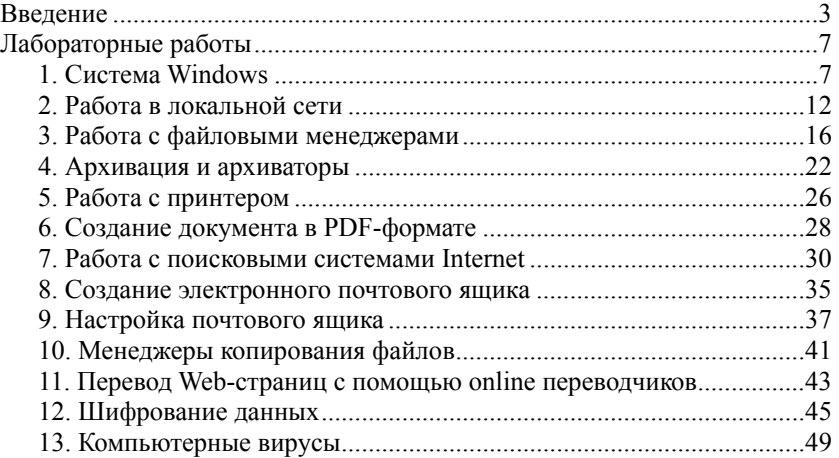

*Составители: Павлов Николай Вячеславович Попов Евгений Олегович*

## Информатика

#### Основы работы в Microsoft WINDOWS

Методические указания по выполнению лабораторных работ

Лицензия ЛР №020593 от 07.08.97 Налоговая льгота – общероссийский классификатор продукции ОК 005-93, т.2; 95 3005 – учебная литература

Подписано в печать 01.12.2002. Формат 60×84/16. Усл. печ. л. 3,0. Тираж 150. Зак. .

Отпечатано с готового оригинал-макета, предоставленного составителями, в типографии Издательства СПбГПУ. 195251, Санкт-Петербург, Политехническая ул., д. 29 Отпечатано на ризографе RN-2000FP поставщик оборудования – фирма «Р-ПРИНТ» Телефон: (812) 110-65-09 Факс: (812) 315-23-04